МІНІСТЕРСТВО ОСВІТИ І НАУКИ УКРАЇНИ НАЦІОНАЛЬНИЙ ТЕХНІЧНИЙ УНІВЕРСИТЕТ УКРАЇНИ «КИЇВСЬКИЙ ПОЛІТЕХНІЧНИЙ ІНСТИТУТ імені ІГОРЯ СІКОРСЬКОГО»

# **МЕТОДИЧНІ ВКАЗІВКИ до виконання лабораторних робіт з навчальних дисциплін «Загальна фізика. Частина 1», «Загальна фізика. Частина 2»**

Рекомендовано Вченою радою фізико-математичного факультету КПІ ім. Ігоря Сікорського як методичні вказівки для здобувачів ступеня бакалавра за за освітніми програмами «Інженерія та програмування інфокомунікацій», «Інформаційно-комунікаційні технології», «Системи електронних комунікацій та Інтернету речей» спеціальність 172 «Телекомунікації та радіотехніка»

Укладач: Д. В. Савченко

Електронне мережне видання

Київ КПІ ім. Ігоря Сікорського 2023

Рецензент *Решетняк С.О.*, д.ф.-м.н., проф., зав. кафедри ЗФ ФМФ КПІ ім. Ігоря Сікорського

Відповідальний

редактор *Котовський В.Й.*, д.т.н., проф.

*Затверджено Вченою радою фізико-математичного факультету (протокол № 9 від 20.09.2023 р.)*

Метою методичних вказівок є ознайомлення студенів з основними вимогами щодо допуску, виконання та здачі протоколів з лабораторних робіт як в очному, так і в дистанційному режиму навчання, а також в умовах воєнного стану. Особливу увагу приділено вимогам до оформлення звітів з лабораторних робіт. Методичні вказівки призначений для здобувачів ступеня бакалавра за спеціальністю 172 «Телекомунікації та радіотехніка»

> Національний технічний університет України «Київський політехнічний інститут імені Ігоря Сікорського» проспект Перемоги, 37, м. Київ, 03056 https://kpi.ua Свідоцтво про внесення до Державного реєстру видавців, виготовлювачів і розповсюджувачів видавничої продукції ДК № 5354 від 25.05.2017 р.

> > КПІ ім. Ігоря Сікорського, 2023

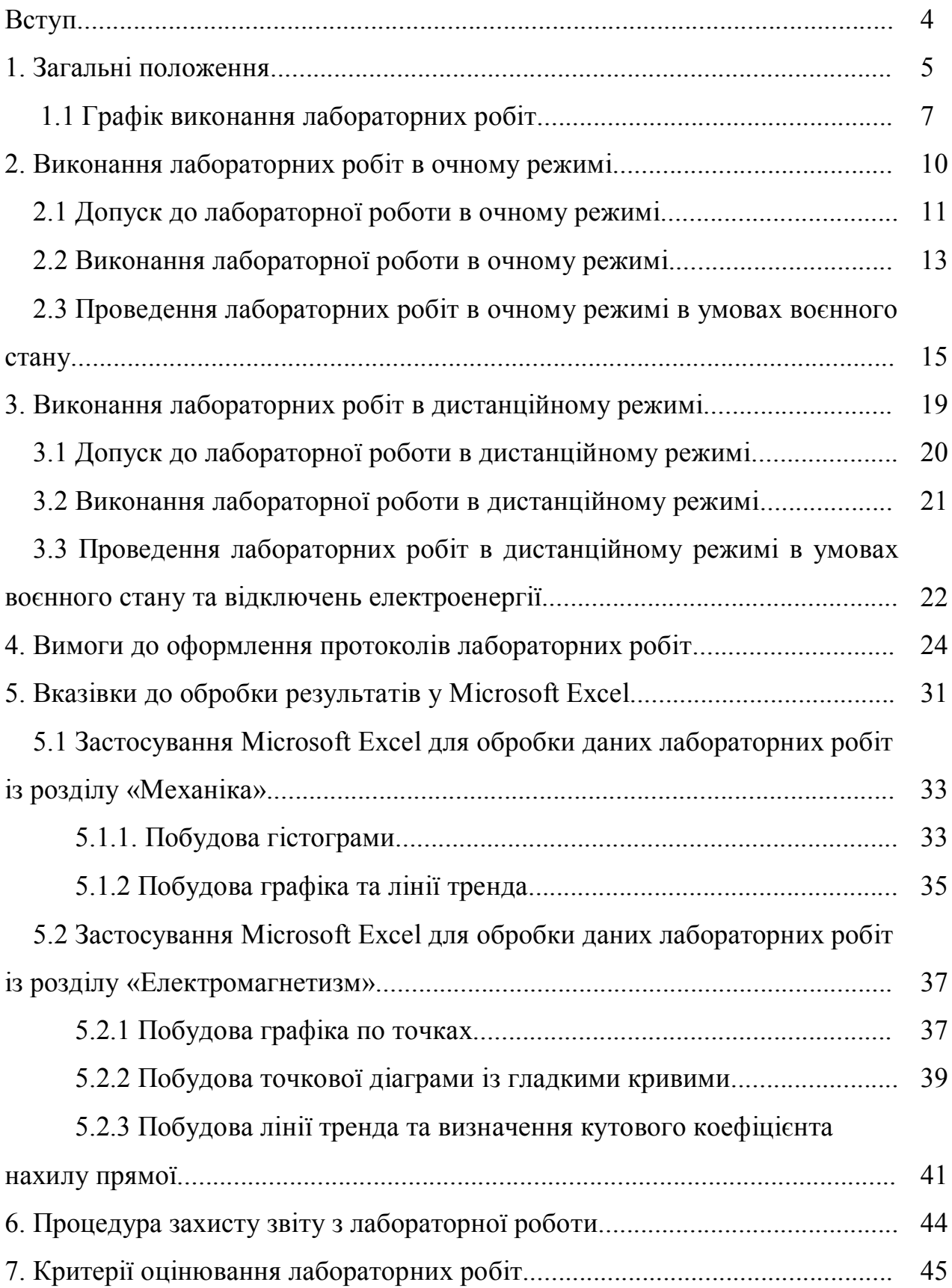

### **ЗМІСТ**

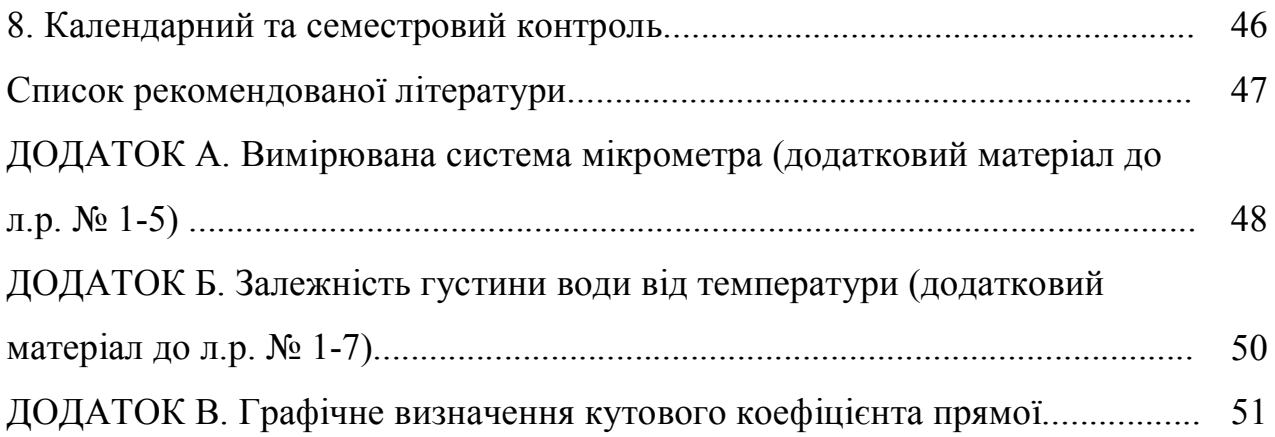

#### **ВСТУП**

Методичні вказівки до виконання практики студентів освітніх програм першого (бакалаврського) рівня вищої освіти «Інженерія та програмування інфокомунікацій», «Інформаційно-комунікаційні технології» та «Системи електронних комунікацій та Інтернету речей» зі спеціальності 172 «Телекомунікації та радіотехніка» розроблено відповідно до «Положення про організацію освітнього процесу в КПІ ім. Ігоря Сікорського» (наказ № 7/124 від 20.07.2020), «Положення про дистанційне навчання в КПІ ім. Ігоря Сікорського» (наказ № 7-73 від 17.04.2020), Закону України «Про вищу освіту», Положення про організацію навчального процесу у вищих навчальних закладах України (наказ Міністерства освіти і науки України від 02.06.1993 р. № 161), враховуючи Стандарт вищої освіти за спеціальності 172 «Телекомунікації та радіотехніка» (наказ Міністерства освіти і науки України від 12.12.2018 р. № 1382) для першого (бакалаврського) рівня вищої освіти.

Методичні вказівки до виконання лабораторних робіт з навчальних дисциплін «Загальна фізика. Частина 1» та «Загальна фізика. Частина 2» організовані таким чином, що студент послідовно ознайомлюється з вимогами до допуску та виконання лабораторних робіт спочатку в очному, а потім в дистанційному режимі, після чого йде детальне ознайомлення з вимогами до оформлення протоколів лабораторних робіт та вказівки до обробки результатів лабораторних робіт в програмному середовищі Microsoft Excel.

#### **1. ЗАГАЛЬНІ ПОЛОЖЕННЯ**

Лабораторний практикум з загальної фізики є невід'ємною складовою частиною курсу загальної фізики освітніх програм першого (бакалаврського) рівня вищої освіти «Інженерія та програмування інфокомунікацій», «Інформаційно-комунікаційні технології» та «Системи електронних комунікацій та Інтернету речей» зі спеціальності 172 «Телекомунікації та радіотехніка».

*Метою* лабораторних робіт з загальної фізики є закріплення теоретичних знань, розвиток практичних навичок користування лабораторним обладнанням, опанування методів обробки та аналізу отриманих даних, отримання навичок науково-дослідницької роботи, розвиток критичного мислення.

Студенти освітніх програм першого (бакалаврського) рівня вищої освіти «Інженерія та програмування інфокомунікацій», «Інформаційно-комунікаційні технології» та «Системи електронних комунікацій та Інтернету речей»під час виконання лабораторних робіт з загальної фізики мають можливість ознайомитись та опанувати: прилади та обладнання, які використовуються для вимірювання різних фізичних величин, методи вимірювання із врахуванням похибок експерименту, експериментальні техніки, що дозволяють проводити фізичні дослідження, обробку даних, застосовуючи методи статистики та аналізу.

Обсяг лабораторних робіт з курсу загальної фізики складає 1.2 кредитів ЄКТС згідно з освітніми програмами першого (бакалаврського) рівня вищої освіти «Інженерія та програмування інфокомунікацій», «Інформаційнокомунікаційні технології» та «Системи електронних комунікацій та Інтернету речей» зі спеціальності 172 «Телекомунікації та радіотехніка».

Протоколи лабораторних робіт розміщено на сайті http://physics.zfftt.kpi.ua/mod/page/view.php?id=303 з відповідною нумерацією.

Типовий протокол лабораторної роботи складається з титульної сторінки, теоретичних відомостей, опису експериментальної установки, опису послідовності виконання роботи, опису обробки результатів вимірювань, таблиць для запису результатів вимірювання та обрахунків, контрольних запитань та рекомендованої літератури.

Виконання лабораторної роботи включає: підготовку до лабораторного заняття, проведення експерименту та обробку експериментального матеріалу з оформленням звіту.

Звіт з лабораторної роботи складає кожен студент індивідуально. Роботи виконуються згідно графіку виконання лабораторних робіт. Кожна наступна робота виконується після здачі попередньої роботи (теоретичний допуск до роботи, виконання роботи, обробка результатів лабораторного дослідження, здача звіту). Робота вважається захищеною, якщо викладач поставив за неї певний бал.

Перше заняття з лабораторного практикуму з загальної фізики є вступним і відбувається на 1-2 робочому тижні (залежно від розкладу). Метою цього заняття є ознайомлення студентів з правилами поводження у лабораторії та технікою безпеки під час проведення лабораторних робіт, ознайомлення студентів з вимогами щодо допуску, виконання та захисту протоколів лабораторних робіт, а також поділ навчальної групи студентів на відповідні бригади для виконання лабораторних робіт (максимум 4-5 студентів в одній бригаді).

Коли студенти дізнаються свій особистий номер бригади (від I до VIII), вони ознайомлюються з графіком виконання лабораторних робіт, для груп, що мають лабораторні заняття 1 раз на два тижні, відповідно до навчальних (робочих) тижнів та номеру своєї бригади.

Для отримання облікових записів для повноцінного доступу до сайту www.physics.zfftt.kpi.ua, де розміщені протоколи лабораторних робіт, віртуальні

лабораторні роботи, тести для допуску до лабораторних робіт та дидактичний матеріал, староста групи має скласти та надіслати викладачу список групи за зразком (у форматі MS Word або MS Excel):

 $\Gamma$ рупа

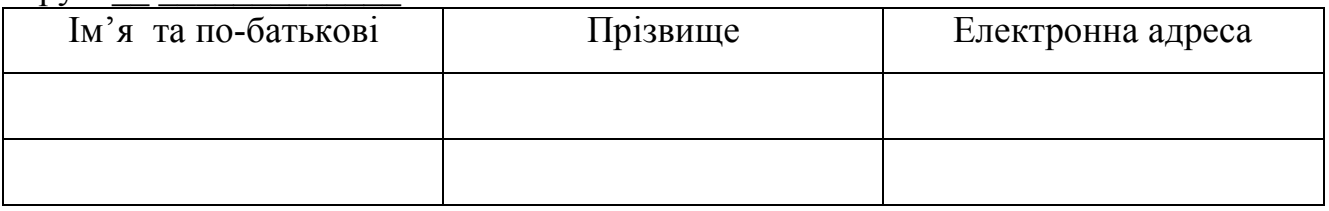

За цим списком адміністратори реєструють студентів на сайті та надсилають старості список логінів та паролів. Староста повинен видати кожному студенту логін та пароль **індивідуально** в приватні повідомлення. Хоча на сайті є можливість змінити логін та пароль, робити це не рекомендується, щоб у викладача та старости залишилися логін та пароль на випадок їх відновлення.

Під час підготовки до лабораторної роботи студент повинен ознайомитися з її змістом, вивчити лекційний матеріал та відповідні розділи у джерелах, зазначених у списку літератури.

Перед виконанням лабораторної роботи рекомендується заздалегідь ознайомитись також з презентацією до відповідної очної лабораторної роботи (http://physics.zfftt.kpi.ua/mod/page/view.php?id=889).

#### **1.1 ГРАФІК ВИКОНАННЯ ЛАБОРАТОРНИХ РОБІТ**

Кожна бригада навчальної групи студентів має свій графік виконання лабораторних робіт, що відповідає змісту відповідної освітньої програми. Графік виконання робіт включає номери навчальних тижнів від початку семестру, номери бригади та відповідні номери лабораторних робіт.

Нижче приведено розшифровка нумерації лабораторних робіт:

#### **1. Розділ «Механіка»:**

- *-* Лабораторна робота № 1-1 «Вивчення теорії обробки результатів вимірювань у фізичній лабораторії на прикладі математичного маятника»
- *-* Лабораторна робота № 1-2 «Вивчення законів динаміки твердого тіла на прикладі фізичного маятника»
- *-* Лабораторна робота № 1-3 «Вивчення динаміки обертального руху за допомогою маятника Обербека»
- *-* Лабораторна робота № 1-4 «Вивчення законів динаміки твердого тіла на прикладі оборотного маятника»
- **2. Розділ «Молекулярна фізика та термодинаміка»**
- *-* Лабораторна робота № 1-5 «Визначення в'язкості рідин методом Стокса»
- *-* Лабораторна робота № 1-6 «Визначення відношення теплоємності газу при сталому тиску до його теплоємності при сталому об'ємі»
- *-* Лабораторна робота № 1-7 «Визначення в'язкості повітря»
- *-* Лабораторна робота № 1-9 «Вивчення розподілу Больцмана»
- **3. Розділ «Електрика і магнетизм»**
- *-* Лабораторна робота № 2-1 «Визначення опору провідника за допомогою моста сталого струму (моста Уітстона)»
- *-* Лабораторна робота № 2-2 «Вимірювання електрорушійної сили методом компенсації»
- *-* Лабораторна робота № 2-3 «Визначення ємності конденсатора методом балістичного гальванометра»
- *-* Лабораторна робота № 2-4 «Вивчення електронного осцилографа»
- *-* Лабораторна робота № 2-5 «Вивчення електростатичного поля»
- *-* Лабораторна робота № 2-7 «Дослідження термоелектрорушійної сили»
- *-* Лабораторна робота № 2-8 «Дослідження термоелектронної емісії»
- *-* Лабораторна робота № 2-9 «Визначення питомого заряду електрона методом магнетрона»
- *-* Лабораторна робота № 2-11 «Знімання кривої намагнічування і петлі гістерезису феромагнетиків у змінних магнітних полях»
- *-* Лабораторна робота № 2-12 «Вимірювання індукції магнітного поля електромагніта»
- *-* Лабораторна робота № 2-13 «Дослідження вільних загасаючих коливань у контурі»
- *-* Лабораторна робота № 2-14 «Вивчення вимушених коливань у послідовному коливному контурі»

На наступних рисунках показано графіки виконання лабораторних робіт.

| Робочі тижні  | $1 - 2$                    | $3-4$   | $5-6$   | $7 - 8$ | $9 - 10$              | $11 - 12$ | $13 - 14$ | $15 - 16$ | $17 - 18$              |
|---------------|----------------------------|---------|---------|---------|-----------------------|-----------|-----------|-----------|------------------------|
| Номери бригад |                            |         |         |         |                       |           |           |           |                        |
| I, V          | пне<br>заняття<br>↗<br>BCT | 1-1     | $1 - 2$ | $1 - 3$ | Підсумкове<br>заняття | 1-5       | $1-6$     | $1 - 7$   | Заключне<br>ЕT<br>заня |
| II, VI        |                            | $1 - 2$ | $1-1$   | 1-4     |                       | 1-6       | $1 - 5$   | $1 - 9$   |                        |
| III, VII      |                            | $1 - 3$ | 1-4     | $1-1$   |                       | 1-7       | $1-9$     | $1-5$     |                        |
| IV, VIII      |                            | 1-4     | $1 - 3$ | $1 - 2$ |                       | 1-9       | $1 - 7$   | $1-6$     |                        |

Рис. 2.1. – Графік виконання лабораторних робіт з навчальної дисципліни «Загальна фізика. Частина 1».

| Робочі тижні  | $1 - 2$            | $3 - 4$ | $5 - 6$ | $7 - 8$  | $9 - 10$   | $11 - 12$ | $13 - 14$ | $15 - 16$ | $17 - 18$        |
|---------------|--------------------|---------|---------|----------|------------|-----------|-----------|-----------|------------------|
| Номери бригад |                    |         |         |          |            |           |           |           |                  |
| I, V          |                    | $2 - 1$ | $2 - 2$ | $2 - 12$ |            | $2 - 5$   | $2 - 8$   | $2 - 14$  |                  |
| II, VI        |                    | $2 - 2$ | $2 - 3$ | $2 - 9$  | Підсумкове | $2 - 11$  | $2 - 14$  | $2 - 8$   | RЩ               |
| III, VII      | Вступне<br>заняття | $2 - 3$ | 2-4     | $2 - 5$  | заняття    | $2 - 9$   | $2 - 13$  | $2 - 7$   | Заключне<br>заня |
| IV, VIII      |                    | $2 - 4$ | $2 - 1$ | $2 - 11$ |            | $2 - 12$  | $2 - 7$   | $2 - 13$  |                  |

Рис. 2.2. – Графік виконання лабораторних робіт з навчальної дисципліни «Загальна фізика. Частина 2».

#### **2. ВИКОНАННЯ ЛАБОРАТОРНИХ РОБІТ В ОЧНОМУ РЕЖИМІ**

Лабораторні роботи в очному режимі з навчальних дисциплін «Загальна фізика. Частина 1» та «Загальна фізика. Частина 2» проводяться на базах кафедри загальної фізики та моделювання фізичних процесів та кафедри загальної фізики фізико-математичного факультету КПІ ім. Ігоря Сікорського.

Лабораторні роботи з навчальної дисципліни «Загальна фізика. Частина 1» проводяться в лабораторіях механіки та молекулярної фізики (ауд. 220, 228, 232 навчального корпусу №7).

Лабораторні роботи з навчальної дисципліни «Загальна фізика. Частина 2» проводяться в лабораторіях електрики і магнетизму (ауд. 325, 336 навчального корпусу №7).

Інструктаж студентів з техніки безпеки проводиться 1 раз на семестр перед початком занять викладачем, який веде лабораторні заняття. Інструктаж оформляється в журналі з техніки безпеки для студентів особистим підписом студента та викладача, який проводив інструктаж.

Студент зобов'язаний точно виконувати всі правила техніки безпеки і ясно уявляти можливі наслідки їх порушення, знати всі небезпечні моменти у роботі. Забороняється без дозволу викладача або завідувача лабораторії користуватися електричними розетками, електроприладами, включати та виключати лабораторне обладнання, діючі макети та технічні засоби навчання. У лабораторії не можна зберігати та вживати їжу, заборонено смітити, палити. Студенти у верхньому одязі до лабораторних робіт не допускаються. Особисті речі мають зберігатись на полицях під лабораторними столами. Довге волосся повинно бути зібране в зачіску (коса, хвіст, тощо).

Після закінчення виконання лабораторної роботи робоче місце має бути приведене до початкового стану. Розмови між студентами мають вестись тихо і лише з питань, що стосуються виконання лабораторних робіт. Залишати

лабораторію в робочий час студент має право лише за дозволом викладача після знеструмлення установки, на якій студент працює.

Під час підсумкового та заключного занять студенти мають можливість здати оброблені протоколи лабораторних робіт, які не встигли здати за графіком. У випадку хвороби студента, чи за відсутності його на занятті з поважних причин, на цих заняттях (підсумкове та заключне) студент має відпрацювати та здати ті роботи, що не були зроблені.

#### **2.1 ДОПУСК ДО ЛАБОРАТОРНОЇ РОБОТИ В ОЧНОМУ РЕЖИМІ**

Студент зобов'язаний вивчити зміст та порядок проведення лабораторної роботи, повинен знати мету та зміст роботи, схему та принцип дії експериментальної установки.

До лабораторних робіт не допускаються студенти, які:

- не пройшли вступний інструктаж з техніки безпеки і не розписалися у журналі інструктажу з техніки безпеки;
- не отримали допуск від викладача шляхом відповіді на питання, що визначають зміст та порядок проведення лабораторної роботи;
- не мають роздрукованої експериментальної частини протоколу лабораторної роботи (індивідуально для кожного студента);
- не здали звіт з попередньої лабораторної роботи.

На початку заняття кожен студент має пред'явити викладачу роздрукований протокол лабораторної роботи (підписаний титульний аркуш та експериментальна частина).

Перш ніж розпочати виконання лабораторної роботи, студент повинен отримати допуск до роботи у свого викладача. Під час цієї процедури викладач перевіряє, що знань студента про дану лабораторну роботу достатньо для її виконання. За результатами перевірки викладач може не допустити студента до

лабораторної роботи. При отриманні незадовільної оцінки студент обов'язково має пройти співбесіду повторно.

При отриманні допуску студент отримує відповідний підпис викладача «Допущено» на титульному аркуші свого роздрукованого протоколу.

Студенти, не допущені до роботи, повинні використовувати час, що залишився, для вивчення теорії, підготовки домашнього завдання, а також для оформлення та захисту зроблених раніше робіт.

Не отримавши допуску, студент не має право виконувати лабораторну роботу. Пройшовши допуск повторно, студент має домовитись з викладачем щодо виконання роботи в інший день і в інший час, коли у студента буде вільний час і одночасно буде відкрита навчальна лабораторія. Викладач повинен на титульному аркуші написати : «Допущено» на поставити підпис та дату. При виконанні лабораторної роботи з іншою групою студент має показати викладачу/лаборанту, які знаходяться у лабораторії, титульний аркуш свого протоколу із допуском до лабораторної роботи від свого викладача. Викладач іншої групи повинен поставити підпис, своє прізвище та дату на протоколі з даними, які студент отримав під час виконання роботи.

До виконання роботи студент буде допущений після співбесіди з викладачем, під час якої він має:

- викласти зміст роботи;
- викласти методику проведення експерименту, суть експериментальної задачі, яка пояснює відповідну теорію;
- пояснити схему або блоки установки, пояснити походження формул для розрахунку, порядок виконання роботи;
- відповісти на контрольні запитання в кінці протоколу;
- пред'явити роздрукований протокол виконуваної лабораторної роботи.

За результатами співбесіди студент отримує оцінку за допуск від 3 до 5 балів за п'ятибальною системою.

#### **2.2 ВИКОНАННЯ ЛАБОРАТОРНОЇ РОБОТИ В ОЧНОМУ РЕЖИМІ**

Члени бригади виконують експериментальну частину роботи разом, але кожен студент оформлює свій протокол та звітує самостійно.

Кожна бригада працює на окремому робочому місці, де розміщено все потрібне для цього обладнання. В окремих випадках прилади та обладнання, що не є у наявності у лабораторії, повинні бути затребувані у лаборанта. Брати їх без дозволу з інших робочих місць забороняється.

Роботу з приладами слід розпочинати лише після вивчення інструкції та з'ясування необхідних запобіжних заходів. Роботу можна розпочинати лише після отримання допуску у викладача. **Не можна** розбирати прилади, торкатися оптичних і тонких деталей лабораторних установок. Потрібно виробляти вміння дбайливо поводитися з експериментальним обладнанням. За шкоду, заподіяну лабораторії внаслідок недотримання правил проведення робіт чи техніки безпеки, а також неправильного поводження з обладнанням, члени бригади несуть відповідальність.

Якщо у процесі виконання лабораторної роботи у студентів виникають питання, слід звернутись за допомогою до свого викладача або лаборанта.

Головною умовою успішного проведення вимірювань є уважне та неквапливе ознайомлення з лабораторною установкою або з приладами перед вимірюваннями. Вимірювання мають проводитися з максимальною точністю. Тільки точні, достовірні результати дозволяють найбільш повно кількісно описати об'єкт, що вивчається, і представляють інтерес при їх математичній обробці.

Правильність і повноту проведених вимірів викладач фіксує відміткою «Виконано» та підписом на титульному аркуші протоколу у кожного студента.

Відсутність позначки у протоколі розглядається як невиконання лабораторної роботи та пропуск заняття. Після проведення вимірів, лаборант чи викладач перевіряє справність експериментальної установки. При виявленні несправності лабораторної установки питання відповідальності студента/студентів за поломку вирішує завідувач лабораторією.

### **2.3 ПРОВЕДЕННЯ ЛАБОРАТОРНИХ РОБІТ В ОЧНОМУ РЕЖИМІ В УМОВАХ ВОЄННОГО СТАНУ**

Згідно з наказом КПІ імені Ігоря Сікорського від 04.08.2022 № НУ/129/2022 «Про функціонування об'єктової підсистеми цивільного захисту університету під час правового режиму воєнного стану» в університеті розроблено інструкції «Правила поведінки в укритті» (https://telegra.ph/PRAVILA-POVED%D0%86NKI-V-UKRITT%D0%86-08-08) та «Алгоритм дій за сигналом цивільного захисту «Повітряна тривога» (https://telegra.ph/air-alert-06-29).

Сигнал «Повітряна тривога» передається через централізовану систему оповіщення (сирени), регіональне радіо та телебачення. Тривале звучання сирени (від трьох до п'яти хвилин) є попередженням про загрозу ракетних, авіаційних ударів і рекомендацією щодо негайного переміщення у найближче укриття. Крім того, для отримання сигналів цивільного захисту «Повітряна тривога», «Відбій повітряної тривоги» рекомендується встановити на телефоні безкоштовні застосунки «Повітряна тривога» або «Київ цифровий» (доступні у Google Play Market та AppStore).

На початку лабораторного заняття викладач встановлює присутність на занятті студентів за списком навчальної групи та нагадує порядок дій у випадку отримання сигналу «Повітряна тривога», маршрут руху та місце розташування укриття.

У разі отримання сигналу «Повітряна тривога» викладач негайно припиняє заняття та керує діями здобувачів вищої освіти, які:

- вимикають у разі необхідності струмоприймачі (обладнання, прилади, комп'ютери тощо);
- під керівництвом викладача організовано, без метушні у складі навчальної групи встановленим маршрутом рухаються до укриття;
- в укритті виконують вимоги коменданта укриття;

 навчальна група розміщується компактно, викладач перевіряє склад групи за списком.

Всі, хто укривається, зобов'язані дотримуватись тиші і правил поведінки в укритті:

- особи, що укриваються, можуть принести в укриття продукти у поліетиленовій упаковці та мати при собі найбільш необхідні речі;
- забороняється приносити в укриття легкозаймисті речовини або речовини, що мають сильний запах, а також громіздкі речі, приводити тварин;
- особи, що укриваються, повинні виконувати вказівки командира ланки обслуговування сховищ та укриттів;
- в укритті забороняється палити, шуміти, запалювати без дозволу гасові лампи, свічки, не слід ходити у приміщеннях без особливої необхідності, необхідно дотримуватись дисципліни, якнайменше рухатися.
- для повноцінного відпочинку дозволяється брати з собою легкі підстилки і невеликі подушки з поролону, губчатої гуми або іншого синтетичного матеріалу.
- оповіщення осіб, що укриваються, про обстановку поза укриттям і про сигнали та команди здійснюється командиром ланки обслуговування сховищ та укриттів або безпосередньо через радіотрансляційну мережу;
- вихід із укриття здійснюється за командою «ВІДБІЙ» (після уточнення обстановки у районі укриття), а також у випадках вимушеної евакуації у порядку, який установлюється командиром ланки з обслуговування сховищ та укриттів.

#### ПРАВИЛА ПОВЕДІНКИ **B VKPUTTI** 2 ДОЗВОЛЯЄТЬСЯ: ЗАБОРОНЯЄТЬСЯ: ПРИНОСИТИ В УКРИТТЯ ПРОДУКТИ **ХАРЧУВАННЯ ПАЛИТИ** ШУМІТИ БРАТИ З СОБОЮ ЛЕГКІ ПІДСТИЛКИ І ПРИНОСИТИ В УКРИТТЯ **ЗАПАЛЮВАТИ ЛЕГКОЗАЙМИСТІ СВІЧКИ** НЕВЕЛИКІ ПОДУШКИ З ПОРОЛОНУ **РЕЧОВИНИ**

Вимушена евакуація з укриття проводиться:

- при пошкодженнях укриття, що виключають подальше перебування в ньому осіб, що укриваються;
- при підтопленні укриття;
- при пожежі в укритті і утворенні у ньому небезпечних концентрацій шкідливих газів;
- при досягненні граничнодопустимих параметрів повітряного середовища.

У разі ударів по об'єктах університету з отриманням сигналу «Відбій повітряної тривоги» або у разі неможливості подальшого перебування в укритті через небезпечні чинники (руйнування, пожежі, значний вміст чадного газу у повітрі через пожежу тощо) ланка (комендант) укриття інформують керівництво факультету, навчально-наукового інституту, структурного підрозділу про надзвичайну ситуацію та забезпечують евакуацію тих, хто укривається в укритті, через аварійні виходи. В свою чергу керівники факультетів, навчальнонаукових інститутів, структурних підрозділів керують діями формування цивільного захисту структурного підрозділу щодо

- надання домедичної допомоги потерпілим, пораненим; гасіння осередків пожежі первинними засобами пожежогасіння;
- виклику екстреної медичної допомоги (103), пожежно-рятувальних підрозділів (101);
- організації виходу працівників, здобувачів вищої освіти до визначеного місця збору структурного підрозділу (Парк КПІ ім. Ігоря Сікорського).

Після завершення небезпеки, а саме з отриманням сигналу «Відбій повітряної тривоги» викладач продовжує заняття у визначеній розкладом занять навчальній аудиторії (якщо необхідний для повернення до місця занять час не перевищує визначені терміни розкладом занять).

У разі недостатнього часу для повернення в аудиторію викладач після виходу навчальної групи із укриття визначає порядок подальших дій і завершує заняття. Рекомендується виконання лабораторної роботи, що була перервана через повітряну тривогу, у віртуальному режимі та отримання допуску до неї шляхом тестування або письмового допуску у відповідному розділу дистанційних курсів.

### **3. ВИКОНАННЯ ЛАБОРАТОРНИХ РОБІТ В ДИСТАНЦІЙНОМУ РЕЖИМІ**

Для виконання лабораторних робіт в дистанційному режимі у для навчальних дисциплін розроблено відповідні розділи дистанційних курсів:

«Загальна фізика. Частина 1» на сайті: https://do.ipo.kpi.ua/course/view.php?id=6059

«Загальна фізика. Частина 2» на сайті: https://do.ipo.kpi.ua/course/view.php?id=6483

Кожен підрозділ з відповідною лабораторною роботою на сайті містить:

- розділ для завантаження скріну тестування для допуску до лабораторних робіт («Тест для допуску»);
- розділ з питаннями до письмових допусків та завантаження відповідей на них як один pdf-файл («Письмовий допуск»);
- посилання на презентацію очної лабораторної роботи;
- посилання на віртуальну лабораторну роботу;
- посилання на приклад виконання віртуальної лабораторної роботи;
- відеоприклад з виконання та обробки даних лабораторних робіт;
- приклад обробки даних лабораторної роботи;
- розділ для завантаження звіту з виконання лабораторної роботи («Захист протоколу»).

Додатково до лабораторної роботи № 1-5 наводиться посилання на вимірювану систему мікрометра та відеоінструкція щодо вимірювання мікрометром. До лабораторної роботи № 1-7 приведено залежність густини води від температури. Для лабораторної роботи № 2-4 наведено додаткову інформацію щодо електронного осцилографа та будови електронно-променевої трубки.

Окремо на сайті з дистанційним курсом розміщено розділ «Методичні матеріали для лабораторних робіт», де зокрема розміщено:

- посилання на «Теорію похибок та обробку результатів вимірювань у фізичній лабораторії»;
- посилання на «Метод найменших квадратів»;
- демонстрацію визначення кутового коефіцієнту прямої
- посилання на відеоінструкцію зі створення графіків у Microsoft Excel;
- приклад обрахунку кутового коефіцієнта на графіку у Microsoft Excel;
- стандартний міліметровий папір для друку на принтері.

Слід зазначити, що сайт з віртуальними лабораторними роботами та тестуванням www.physics.zfftt.kpi.ua налаштований таким чином, що якщо студент не користувався сайтом (не виконував лабораторні роботи та/або не проходив тестування) протягом 2 місяців, то його обліковий запис автоматично видаляється системою. Поновлення облікового запису відбувається через надсилання пояснювальної записки на ім'я викладача із зазначенням свого старого логіна та паролю.

### **3.1 ДОПУСК ДО ЛАБОРАТОРНОЇ РОБОТИ В ДИСТАНЦІЙНОМУ РЕЖИМІ**

Для отримання допуску до лабораторної роботи студенту слід пройти тестування, попередньо зайшовши під своїм обліковим записом на сайт: http://physics.zfftt.kpi.ua/mod/page/view.php?id=540 i обрати пункт «Пройти тестування» тестування до відповідної роботи. Студент матиме 2 спроби для проходження тестування, зараховується результат із максимальним балом.

У випадку якщо в результаті тестування студент отримав 60 балів і більше, то він вважається допущеним до виконання лабораторної роботи і має завантажити скрін екрану з результатом тестування до відповідного розділу дистанційного курсу на платформі дистанційного навчання «Сікорський».

У разі якщо студент отримав менше 60 балів за тестування він має отримувати допуск до виконання лабораторної роботи шляхом письмової відповіді на питання, розміщені на сайті дистанційного курсу на платформі дистанційного курсу «Сікорський», завантажуючи скан/фото написаних від руки відповідей як один файл у pdf-форматі.

Письмові допуски до лабораторних робіт, виконані із застосуванням інтелектуальних (автоматичних) засобів створення вмісту (наприклад, ChatGPT і Galactica), здатних опрацьовувати мову та вміст, зокрема створювати довгі фрагменти тексту, та/або генератора рукописного тексту, не зараховуються.

Викладач залишає за собою право вибіркового опитування студентів після проходження тестування перед виконанням лабораторної роботи за розкладом в дистанційному режимі за допомогою Zoom конференції.

Під час спілкування в режимі Zoom конференції студенти обов'язково мають ввімкнути відеокамеру та мікрофон, а також подбати про свій охайний зовнішній вигляд та доречний фон за спиною (інакше це створює атмосферу неповаги до викладача).

### **3.2 ВИКОНАННЯ ЛАБОРАТОРНОЇ РОБОТИ В ДИСТАНЦІЙНОМУ РЕЖИМІ**

Перед початком виконання лабораторної роботи студент має роздрукувати титульну сторінку та експериментальну частину протоколу.

Далі слід знайомитись з презентацією очної лабораторної роботи та з прикладом виконання віртуальної лабораторної роботи.

Потім слід виконати віртуальну лабораторну роботу на сайті. На початку виконання студент має ввести свою групу та прізвище у відповідне діалогове вікно.

Під час виконання віртуальної лабораторної роботи слід зробити скрін її виконання для подальшого завантаження разом зі звітом з виконання лабораторної роботи.

Якщо виникають питання щодо виконання віртуальної роботи їх можна задати викладачеві або в Telegram-чаті або домовитись про консультацію в Zoom.

### **3.3 ПРОВЕДЕННЯ ЛАБОРАТОРНИХ РОБІТ В ДИСТАНЦІЙНОМУ РЕЖИМІ В УМОВАХ ВОЄННОГО СТАНУ ТА ВІДКЛЮЧЕНЬ ЕЛЕКТРОЕНЕРГІЇ**

У випадку частих повітряних загроз (оголошення сигналу «Повітряна тривога») та запровадження по всій території України віялових стабілізаційних відключень електроенергії проведення лабораторних робіт в дистанційному режимі регламентується розпорядженням КПІ імені Ігоря Сікорського № РП/225/2022 від 28.10.2022 «Про організацію та проведення навчальних занять в умовах правового режиму воєнного стану та стабілізаційних відключень електроенергії» (https://document.kpi.ua/files/2022\_RP-225.pdf)

Під час проведення заняття в дистанційному режимі викладач нагадує порядок дій у випадку отримання сигналу «Повітряна тривога». У разі отримання сигналу «Повітряна тривога» викладач негайно припиняє заняття і рекомендує здобувачам вищої освіти рухатись у найближчі укриття за місцем перебування.

Перенесення навчального заняття, що спричинено неможливістю його проведення за розкладом (через оголошення повітряної тривоги або відсутність електроенергії у викладача / студентів навчальної групи) має здійснюватись в межах робочого часу, передбаченого Правилами внутрішнього розпорядку Університету. У разі виникнення ситуації неможливості проведення перенесеного навчального заняття, заняття проводиться в асинхронному режимі

із застосуванням відповідного дистанційного курсу на платформі дистанційного навчання «Сікорський».

### **4. ВИМОГИ ДО ОФОРМЛЕННЯ ПРОТОКОЛІВ ЛАБОРАТОРНИХ РОБІТ**

Теоретичний обрахунок отриманих даних у звіті з лабораторної роботи має наводитись повністю, мають бути наведені всі математичні вирази, що використовуються при розрахунку. Для зручності зіставлення розрахункових даних з експериментом результати розрахунку доцільно звести таблицю.

Майже у всіх протоколах лабораторних робіт потрібно обраховувати похибки експерименту, відповідно до методичних вказівок наведених на сайті: http://physics.zfftt.kpi.ua/mod/page/view.php?id=303 у розділах «Обробка результатів вимірювань у фізичній лабораторії» та «Метод найменших квадратів».

Якщо цього вимагає завдання, за результатами розрахунку будуються графічні залежності. Побудову прямих по точках слід виконувати за допомогою лінійки, найбільш близько до усіх експериментальних точок.

Як відомо кількісні графіки відображають результати вимірювань або розрахунків, показуючи наочно зв'язок між фізичними величинами з урахуванням їх значень. Кількісні графіки використовуються не тільки для наочного зображення залежності, але і для знаходження будь-яких фізичних величин, які потрібні для подальшої роботи.

При побудові кількісних графіків при оформленні звіту з виконання лабораторної роботи слід дотримуватись наступних правил:

1. Вибір паперу. Графіки виконують на міліметровому папері розміром не менше, ніж 10  $\times$  15 см<sup>2</sup>. Поле графіка обмежується прямокутною рамкою. Готові графіки прикріплюються до звіту по лабораторній роботі.

Допускається виконання графіків за допомогою комп'ютерних програм, але і в цьому випадку графіки повинні відповідати всім викладеним нижче вимогам у розділі 2.3.1 (зокрема, мати масштабно-координатну сітку).

2. Вибір осей. У прямокутній системі координат незалежну змінну аргумент - слід відкладати на горизонтальній вісі (вісі абсцис), а по вертикальній осі (вісі ординат) - функцію, залежну фізичну величину. Позитивні значення величин відкладають на осях, як правило, вправо і вгору від точки початку відліку.

Початок координатних осей, якщо це не обумовлено, може не збігатися з нульовими значеннями величин. Його обирають таким чином, щоб графік займав максимально можливу площу креслення.

3. Вибір масштабу. Зазвичай графік будують на підставі заповненої таблиці експериментальних даних, звідки легко встановити інтервали, в яких змінюються аргумент і функція. Їх найменше та найбільше значення визначають масштаб координатних осей.

3.1. Масштаб зображення може бути як лінійним, так і нелінійним (наприклад, логарифмічним, якщо це обумовлено завданням у протоколі). Масштаб для кожного напрямку може бути різним, наприклад: по одній вісі 1; 2; 3; 4; 5; ..., а по іншій - 5; 10; 15; 20; або по одній осі лінійний, а по інший логарифмічний. За необхідності масштаб по одній і тій же вісі для додатних і від'ємних значень величини, відкладається, може бути обраний різним, але тільки в тому випадку, якщо ці значення відрізняються не менш ніж на порядок, тобто в 10, 100, 1000 і більше разів. Наприклад, вольт-амперна характеристика діода, коли прямий і зворотний струми відрізняються в тисячу разів (тобто на три порядки): прямий струм становить міліампер, зворотний - мікроампери.

3.2. Масштаб вибирають таким чином, щоб:

- графік був рівномірно розтягнутий вздовж обох осей (якщо графік являє собою пряму, то кут її нахилу до осей повинен бути по можливості близький до 45°);

- положення будь-якої точки графіка можна було визначити легко і швидко. Масштаб є зручним для читання графіка, якщо в одному сантиметрі міститься

одна (або дві, п'ять, десять, двадцять, п'ятдесят тощо) Одиниця величини кратна 1, 2, 5, наприклад: 1; 2; 3; 4; 5; ..., або 2; 4; 6; 8; ..., або 5; 10; 15; 20; ....

Поширеною помилкою студентів є вибір неправильного масштабу: три сантиметри на одиницю величини або в одному сантиметрі три одиниці (наприклад, 1; 3; 6; 9; ...).

4. Нанесення шкал. На координатних осях повинні бути вказані позначення величин з одиницями їх вимірювання і шкала числових значень.

4.1. Позначення фізичних величин і їх одиниці вимірювань слід розміщувати в кінці шкали замість останнього числа. Між позначенням величини та одиницею виміру повинна бути кома, наприклад: p, Па; T, К.

4.2. Числові значення шкал слід розміщувати поза полем графіка і розташовувати горизонтально. Багатозначні числа виражають як кратні  $10^{\rm n}$  (n ціле число) для даного діапазону шкали, наприклад: р, 10<sup>6</sup> Па; або р, МПа; h, 10<sup>-3</sup> м або h, мм. Масштабні ділення і числові значення на координатних осях слід наносити рівномірно по всій осі і без пропусків. Числові значення повинні бути висотою 3 - 5 мм.

5. Нанесення точок. Експериментальні або розрахункові точки на графіку повинні зображуватися чітко у вигляді кружечків, хрестиків та інших символів. Розмір символу повинен бути в 2 - 3 рази більше товщини лінії. Координати експериментальних точок на осях не вказують і лінії, що визначають їх положення, не проводять. Якщо в одних осях будують кілька залежностей, то позначення точок повинні відрізнятися один від одного формою або кольором.

6. Проведення кривих. Крива повинна бути плавною. Криву (пряму) слід проводити так, щоб кількість точок по обидві сторони від неї було приблизно однаковим. Криву (пряму) слід проводити якомога ближче до точок, але, не обов'язково перетинаючи їх. Крива (пряма) не повинна виходити за область експериментальних значень аргументу і функції.

Форма кривої і особливі точки, через які вона повинна проходити, визначаються, як правило, з теорії.

Якщо на графіку представлені кілька залежностей, то для їх зображення необхідно використовувати різні кольори, типи ліній, або нумерацію.

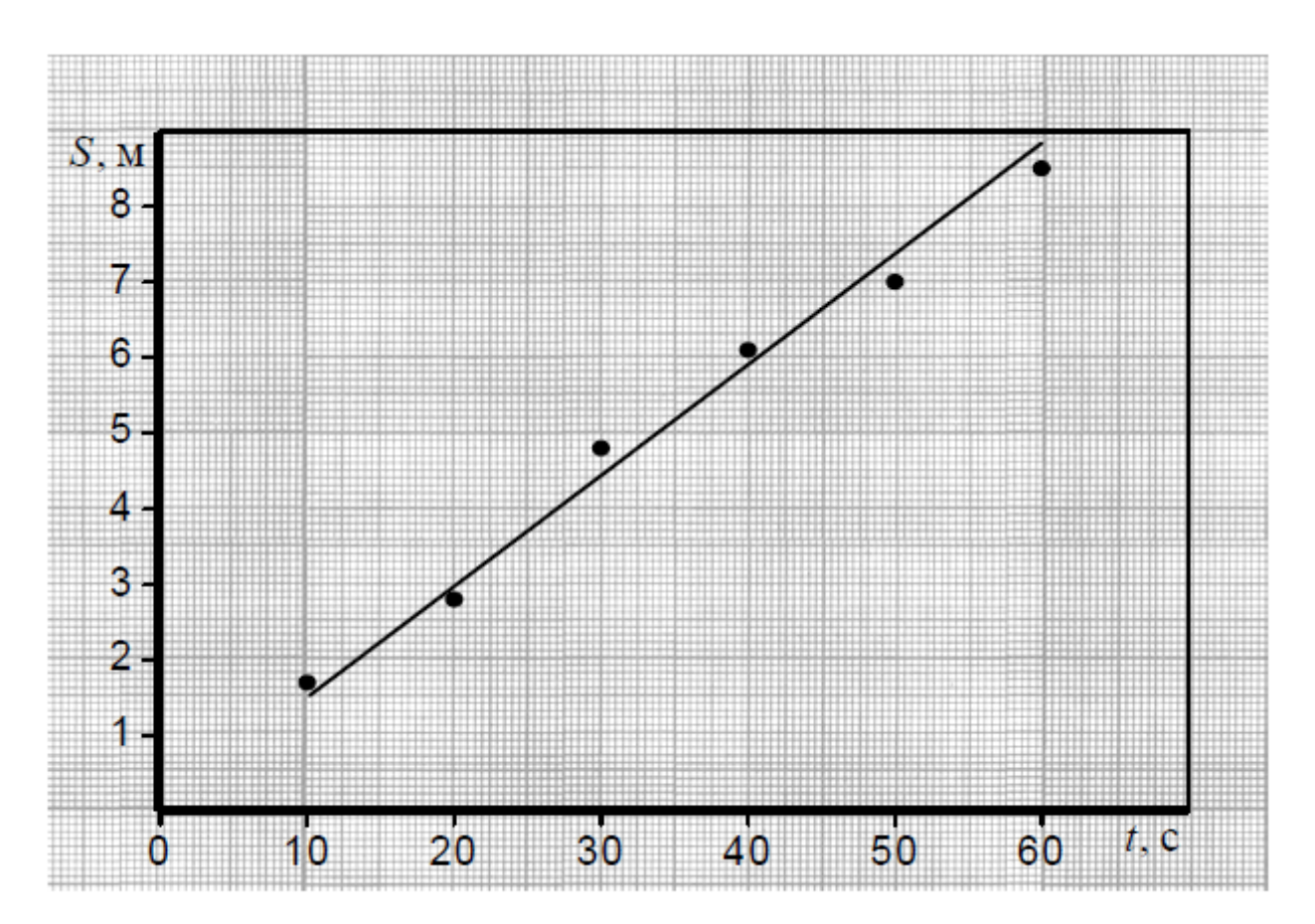

На Рис. 4.1 представлено правильно оформлений графік.

Рисунок 4.1. – Приклад вірно оформленого графіка.

На Рис. 4.2 показані найбільш типові помилки, яких припускають студенти при побудові графіків:

- необмежена лініями поле графіка;
- на осях вказані стрілки;
- на осі абсцис не зазначено одиницю виміру часу *t*;
- позначення величини *t* написано на полі графіка;

- на осі ординат (вісь шляху) не вказані відкладена величина *S* і одиниця її виміру;

- не вказано початок координат - точка  $(0, 0)$ ;

- масштабні поділу на осі абсцис нанесені нерівномірно, відсутні значення 20, 30, 40, 50;

- на осі ординат нанесені координати деяких точок;

- проведено зайві пунктирні лінії;

- неправильно побудований графік функції у вигляді ламаної лінії: залежність шляху від часу при рівномірному русі лінійна, і графік повинен являти собою пряму лінію.

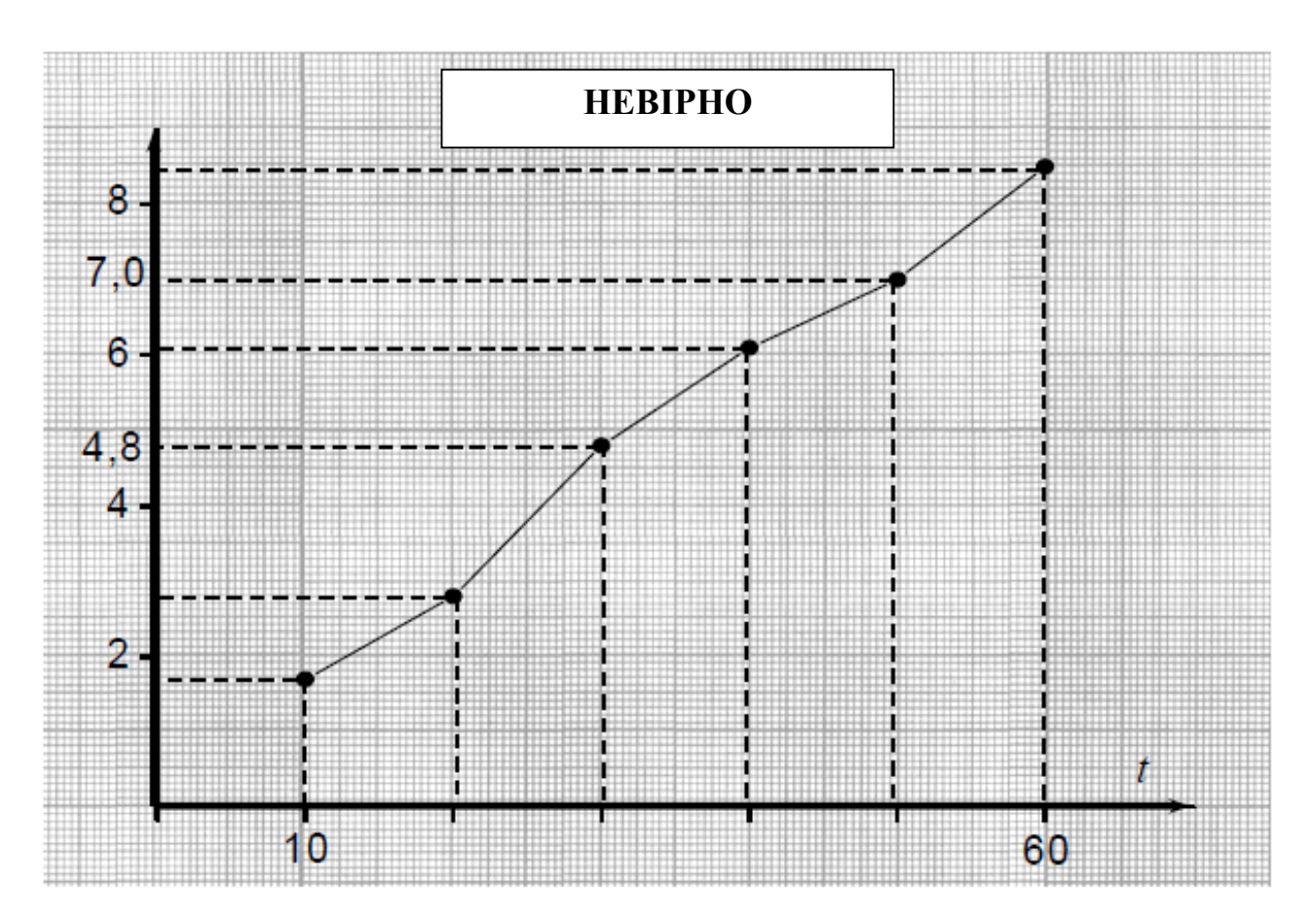

Рисунок 4.2. – Приклад невірно оформленого графіка.

На Рис. 4.3 (а) і Рис. 4.4 (а) показані помилки, пов'язані з неправильним вибором масштабу по осях. В результаті чого не в повному обсязі використано площу графіка, що ускладнює графічну обробку експериментальних залежностей.

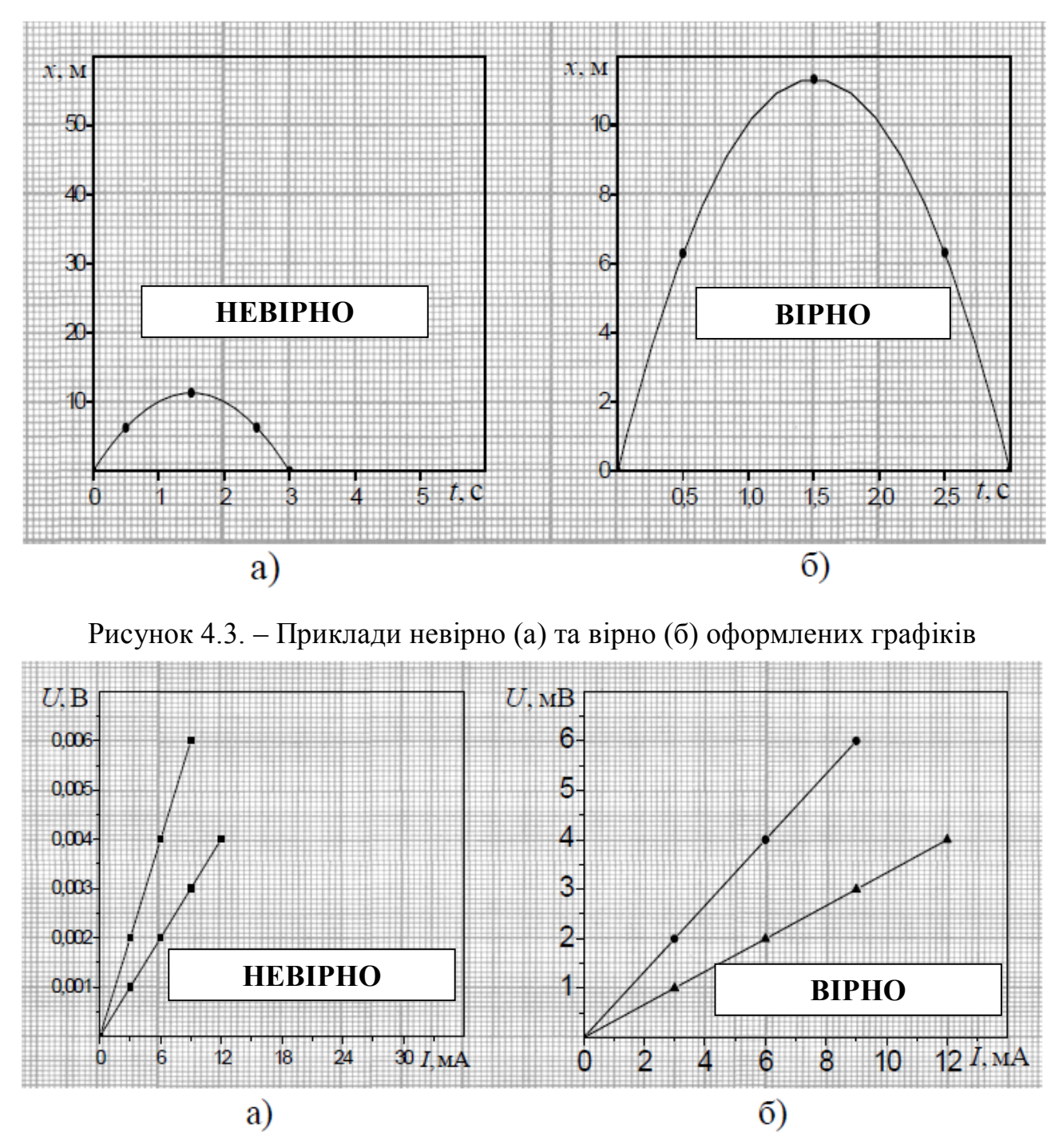

Рисунок 4.4. – Приклади невірно (а) та вірно (б) оформлених графіків

Крім того, на Рис. 4.4 (а) допущені такі неточності:

- різні залежності позначені однаковими символами;

- по вісі абсцис обрано неправильний масштаб;

- по вісі ординат не винесено загальний множник  $10^{-3}$ .

Рис. 4.3 (б) і Рис. 4.4 (б) демонструють правильно побудовані графіки.

На Рис. 4.5 наведено приклад вірного нанесення масштабу на вісі графіка.

Рисунок 4.5. – Приклад вірного нанесення масштабу на вісі графіка.

#### **5. ВКАЗІВКИ ДО ОБРОБКИ РЕЗУЛЬТАТІВ У MICROSOFT EXCEL**

З детальною відеоінструкцією з побудови графіків у Microsoft Excel можна ознайомитись за посиланням: https://youtu.be/emMMapMHXSs?si=U1J624A0WCI\_u4KW

Основні вимоги до оформлення звіту з лабораторної роботи у Microsoft Excel:

1. Таблиці мають бути пронумеровані відповідно до нумерації у протоколі лабораторної роботи.

2. Таблиці мають бути оформлені відповідно до шаблону оформлення таблиці у протоколі лабораторної роботи.

3. Значення у таблицях мають бути округлені до одного і того ж порядку (наприклад, 1 знак після коми) для цього у «Форматі комірок» слід вказати у Числовому форматі формат Числовий та відповідне число десяткових знаків.

4. На графіках обов'язково мають бути горизонтальні та вертикальні лінії сітки.

5. На графіках обов'язково мають бути підписи до осей.

6. Якщо застосовується лінія тренду, то її рівняння має бути відображено на графіку.

7. Експериментальні точки мають бути розміром порядку 7-8 пт.

9. Графіки у \*.xls/\*.xlsx файлі мають бути не вставлені як рисунки, а бути такими, які можна редагувати.

10. Значення у таблицях, отримані за допомогою розрахунків, мають бути обраховані відповідними формулами, а не введені вручну.

На рисунках нижче наведено приклади оформлення таблиць та графіків у Microsoft Excel.

### *Приклад оформлення таблиці у Microsoft Excel:*

| Таблиця 8.2 |      |        |                                                     |        |  |  |  |  |  |
|-------------|------|--------|-----------------------------------------------------|--------|--|--|--|--|--|
| Is, MKA     |      |        | 5040/T, K/eB   Is*10^6/T^2, A/K^2   Ig(Is*10^6/T^2) |        |  |  |  |  |  |
| 12          | 1500 | 3.3600 | 5.3333                                              | 0.7270 |  |  |  |  |  |
| 41          | 1550 | 3.2516 | 17.0656                                             | 1.2321 |  |  |  |  |  |
| 1251        | 1600 | 3.1500 | 48.8281                                             | 1.6887 |  |  |  |  |  |
| 365         | 1650 | 3.0545 | 134.0680                                            | 2.1273 |  |  |  |  |  |
| 970         | 1700 | 2.9647 | 335.6401                                            | 2.5259 |  |  |  |  |  |

*Точкова діаграма з гладкими кривими у Microsoft Excel:*

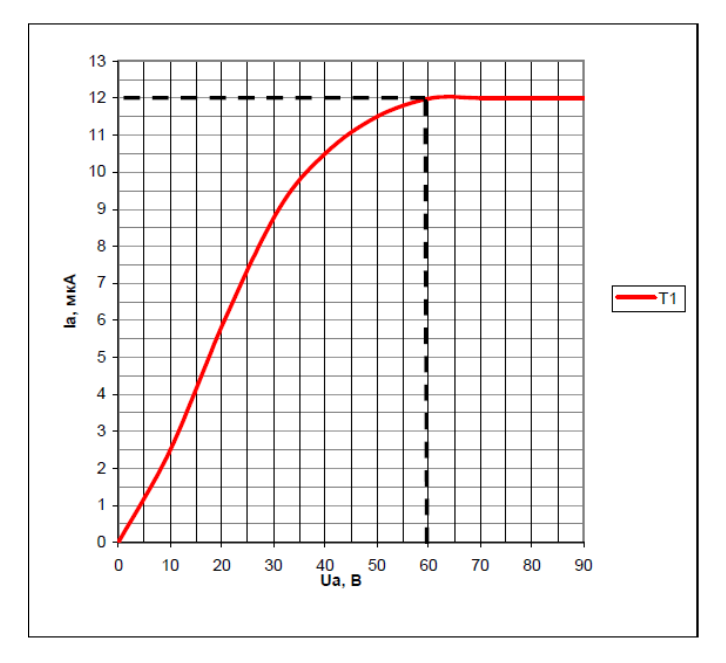

*Графік по точках у Microsoft Excel:*

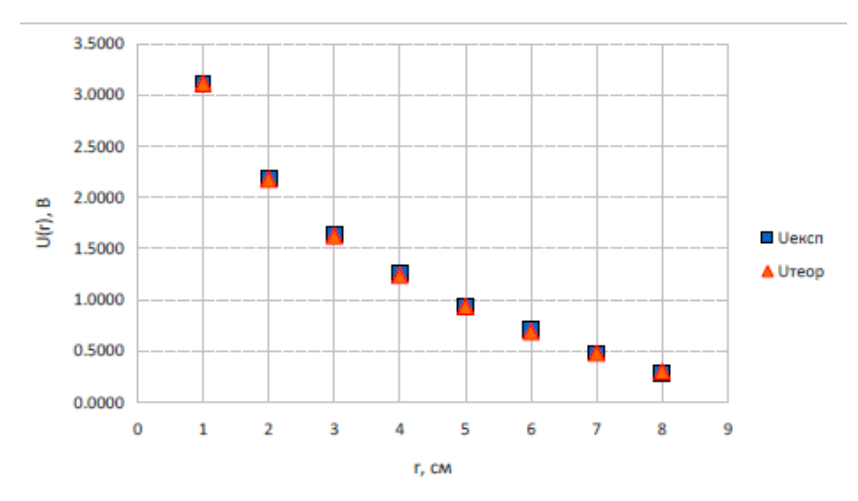

*Точкова діаграма із лінією тренда у Microsoft Excel:*

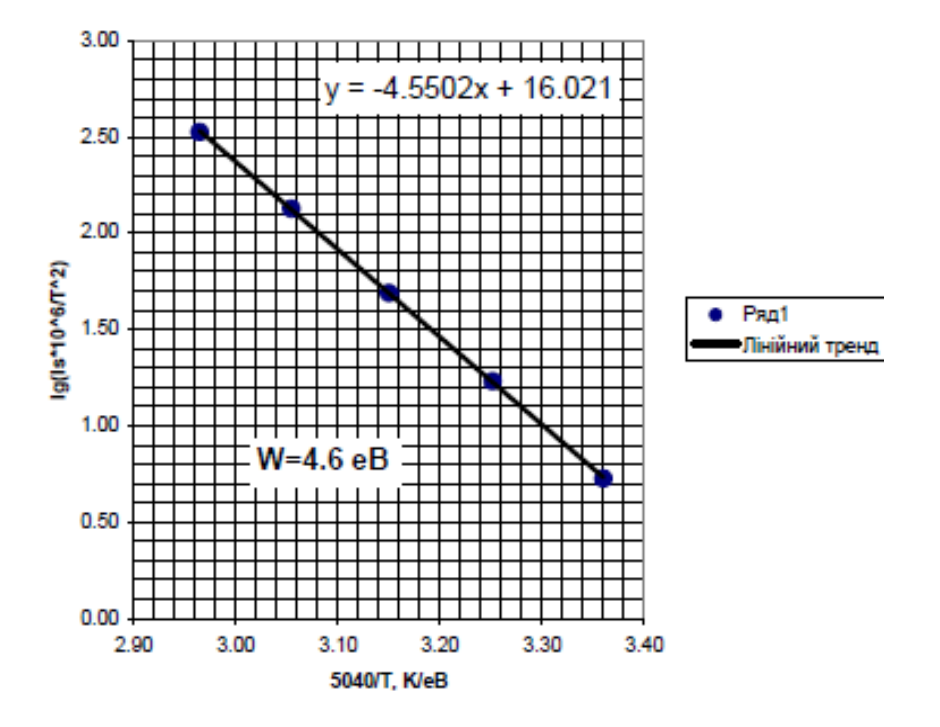

### **5.1 ЗАСТОСУВАННЯ MICROSOFT EXCEL ДЛЯ ОБРОБКИ ДАНИХ ЛАБОРАТОРНИХ РОБІТ ІЗ РОЗДІЛУ «МЕХАНІКА»**

#### **5.1.1 Побудова гістограми**

У лабораторній роботі «1-1 Вивчення теорії обробки результатів вимірювань у фізичній лабораторії на прикладі математичного маятника» секундоміром студенти вимірюють час п'яти коливань математичного маятника  $\Delta t_i$ , виконуючи серії з i = 50 та i = 100 таких вимірювань, а потім підраховують відносну кількість значень  $\Delta n_i/n$  ( $\Delta n_i$  – кількість відхилень  $\Delta T_i = T_i - \langle T \rangle$ , де  $T_i =$  $\Delta t_i/5$ ,  $\langle T \rangle = \sum T_i/i$ , що попадають до вузьких інтервалів ширини 0.01 с, n – кількість дослідів). Далі слід побудувати гістограми для серій із 50-ти та 100-та вимірювань, відкладаючи по вертикальній вісі  $\Delta n_i/n$ , а по горизонтальній вісі значення випадкової величини  $\Delta\rm{T_i}$  за інтервалами.

На Рис. 5.1 показано таку гістограму, побудовану у Excel для Microsoft 365. Побудова такої гістограми починається з побудови відповідної таблиці, що містить значення  $\Delta n_i/n$  для n=50,  $\Delta n_i/n$  для n=100 та відповідні значення  $\Delta T$  (c).

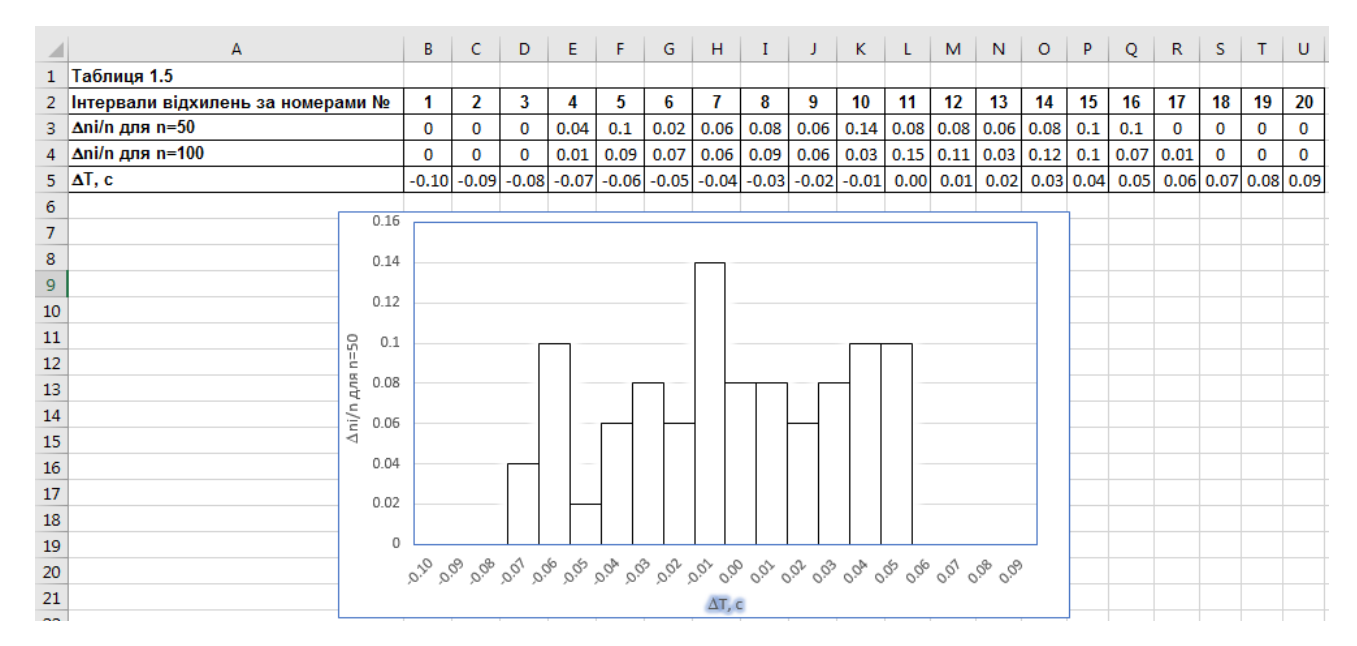

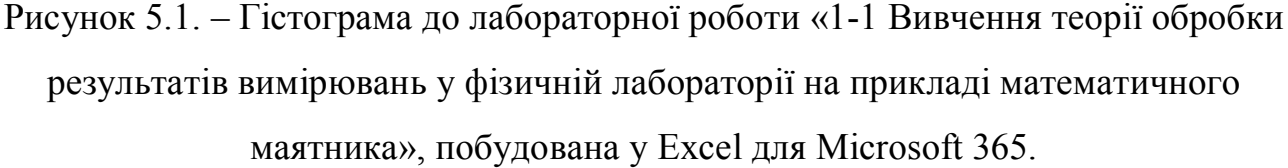

Далі в меню «Вставка» в пункті «Гістограма» слід обрати «Гістограма з групуванням», потім натиснути правою кнопкою миші на створену гістограму та обрати «Обрати дані…». Таким чином буде відкрито діалогове вікно «Вибір джерела даних». У цьому вікні слід додати елемент легенди (ряди), натискаючи на відповідну кнопку «Додати», далі відкриється діалогове вікно «Зміна ряду», де до значень слід внести діапазон чисельних значень  $\Delta n_i/n$  для n=50 (B3:U3) та натиснути ОК. Далі слід змінити підписи горизонтальної вісі (категорії), натиснувши на «Змінити». Після цього відкриється діалогове вікно «Підписи вісі», де слід обрати чисельні значення  $\Delta T$  (c) (B5:U5) як Діапазон підписів вісі та натиснути ОК. Після цього натиснути ОК у діалоговому вікні «Вибір джерела даних».

У результаті буде побудовано гістограму. Для редагування відображення стовпчиків на гістограмі слід натиснути правою кнопкою миші на будь-який стовпчик та обрати в меню, що з'явиться, пункт «Формат ряду даних». Далі у вкладці «Параметри ряду» зменшити «Боковий зазор» до 0%, а у вкладці

«Заливка та границі» змінити Колір контуру на чорний, а колір стовпчиків на білий.

Для редагування підписів до осей слід натиснути лівою кнопкою миші на побудовану гістограму та натиснути на значок «+» справа від гістограми, що дозволяє керувати елементами діаграми, та обрати «Назви осей». Після цього можна вводити відповідний текст для підписів осей.

#### **5.1.2 Побудова графіка та лінії тренда**

У лабораторній роботі «1-2 Вивчення законів динаміки твердого тіла на прикладі фізичного маятника» студентам слід побудувати залежність періоду середнього значення коливань <Т> фізичного маятника від відстані "а" між точкою підвісу та центром мас для «оберненого» маятника, яка теоретично описується функцією:  $T = 2\pi (I_0/mga + a/g)^{1/2}$  ( $I_0$  – момент інерції маятника відносно вісі, що проходить через центр мас паралельно до вісі коливань, m – маса тіла, g – прискорення вільного тяжіння, а – відстань між осями) з мінімумом у точці  $a_0 = (I_0/m)^{1/2} = 0.29L$  (L це довжина сталевого стержня – фізичного маятника). Причому Т(а)  $\sim$  a<sup>1/2</sup> при a  $\rightarrow \infty$  та Т(а)  $\sim$  a<sup>-1/2</sup> при a  $\rightarrow$ 0. Студенти мають порівняти значення а<sub>0</sub>, визначене з графіку експериментальної залежності Т(а), зі значенням, обрахованим теоретично.

Для визначення експериментального значення  $a_0$  слід побудувати графік залежності Т(а) по точках та апроксимувати точки поліноміальною функцією (див. Рис. 5.2). Для цього у верхньому меню ПЗ Excel для Microsoft 365 слід обрати пункт «Вставка», далі в розділі «Діаграми» обрати «Точкова». Потім на створену порожню діаграму натиснути правою кнопкою миші та в меню, що з'явиться, обрати «Обрати дані…». У діалогову вікні «Вибір джерела даних» у розділі «Елементи легенди (ряди)» натиснути на «Додати». У діалоговому вікні «Зміна ряду» до «Значення Х» ввести діапазон значень а (В3:В47) а до «Значення Y» ввести діапазон значень <T> (D3:D47), які є середнім значень

трьох вимірювань періоду коливань, натиснути ОК, і далі в діалоговому вікні «Вибір джерела даних» також натиснути ОК.

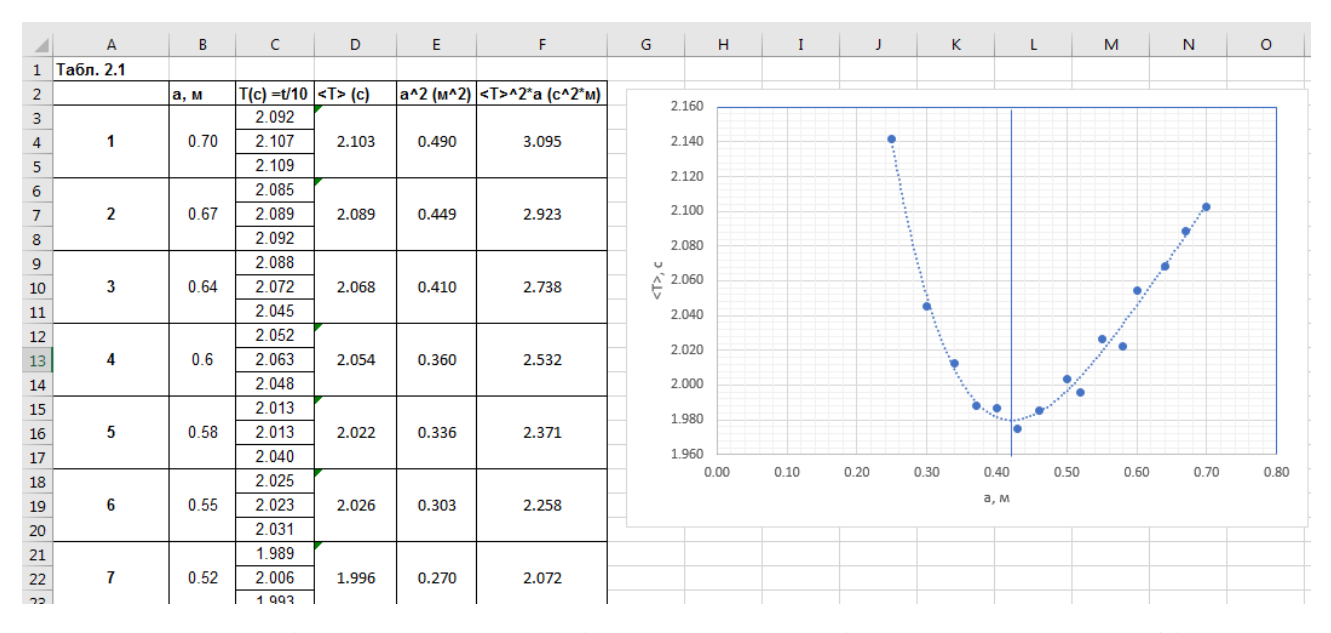

Рисунок 5.2. – Діаграма залежності середнього періоду коливань <Т> фізичного маятника від відстані а між точкою підвісу та центром мас для «оберненого» маятника до лабораторної роботи «1-2 Вивчення законів динаміки твердого тіла на прикладі фізичного маятника», побудована у Excel для Microsoft 365.

Для відображення сітки слід натиснути лівою кнопкою миші на побудовану гістограму та натиснути на значок «+» справа від діаграми, що дозволяє керувати елементами діаграми, та натиснути на стрілочку справа біля пункту «Сітка», обираючи всі основні та додаткові лінії сітки по вертикалі та горизонталі.

Для додавання лінії тренда слід натиснути правою кнопкою миші на будьяку експериментальну точку на графіку та обрати в меню «Додати лінію тренда…». Далі в «Параметри лінії тренда» обрати «Поліноміальна» та відповідний ступень, що найкраще апроксимує експериментальні дані (у нашому випадку це 4).

Для редагування підписів до осей слід натиснути лівою кнопкою миші на побудовану гістограму та натиснути на значок «+» справа від діаграми, що дозволяє керувати елементами діаграми, та обрати «Назви осей». Після цього можна вводити відповідний текст для підписів осей.

Після цього слід провести пряму лінію для визначення точки мінімуму залежності <T>(a) наступним чином: у меню «Вставка» обрати «Ілюстрації» - «Фігури» - «Лінія». Перетин побудованої лінії з віссю ОХ визначатиме експериментальне значення а<sub>0</sub>.

### **5.2 ЗАСТОСУВАННЯ MICROSOFT EXCEL ДЛЯ ОБРОБКИ ДАНИХ ЛАБОРАТОРНИХ РОБІТ ІЗ РОЗДІЛУ «ЕЛЕКТРОМАГНЕТИЗМ»**

#### **5.2.1 Побудова графіка по точках**

У лабораторній роботі «2-5 Вивчення електростатичного поля» студентам слід побудувати залежності напруги U = U(r) і напруженості E = E(r), отримані дослідним шляхом та порівнянні отриманих результатів з залежностями, отриманими теоретично.

Для отримання експериментальної залежності Uекс(r) потрібно виміряти силу струму зондом на електропровідному папері на різних радіусах r від внутрішнього до зовнішнього електроду  $I(r)$  і далі визначити її формулою  $U_{\text{exc}}(r)$  $= I(r) R_{\pi} (R_{\pi} - \mu)$ додатковий опір). Теоретичні значення визначаються з рівняння  $U_{\text{reop}}(r) = U_0 \cdot \ln(r_3/r) / \ln(r_3/r_{BH})$ , де  $U_0$  – максимальна різниця потенціалів між електродами, r<sub>з</sub> та r<sub>вн</sub> – радіуси зовнішнього та внутрішнього електродів, відповідно.

Для побудови двох залежностей по точках, як показано на Рис. 5.3, слід у верхньому меню ПЗ Excel для Microsoft 365 обрати пункт «Вставка», далі в розділі «Діаграми» обрати «Точкова». Потім на створену порожню діаграму натиснути правою кнопкою миші та в меню, що з'явиться, обрати «Обрати дані…». У діалоговому вікні «Вибір джерела даних» у розділі «Елементи

легенди (ряди)» натиснути на «Додати». У діалоговому вікні «Зміна ряду» до «Ім'я ряду» ввести Uексп, до «Значення Х» ввести діапазон значень r (А4:А11) а до «Значення Y» ввести діапазон значень Uексп (G4:G11). натиснути ОК. Далі знов у діалоговому вікні «Вибір джерела даних» у розділі «Елементи легенди (ряди)» натиснути на «Додати». У діалоговому вікні «Зміна ряду» до «Ім'я ряду» внести Uтеор, до «Значення Х» ввести діапазон значень r (А4:А11) а до «Значення Y» ввести діапазон значень Uтеор (Н4:Н11). натиснути ОК. І потім в діалоговому вікні «Вибір джерела даних» також натиснути ОК.

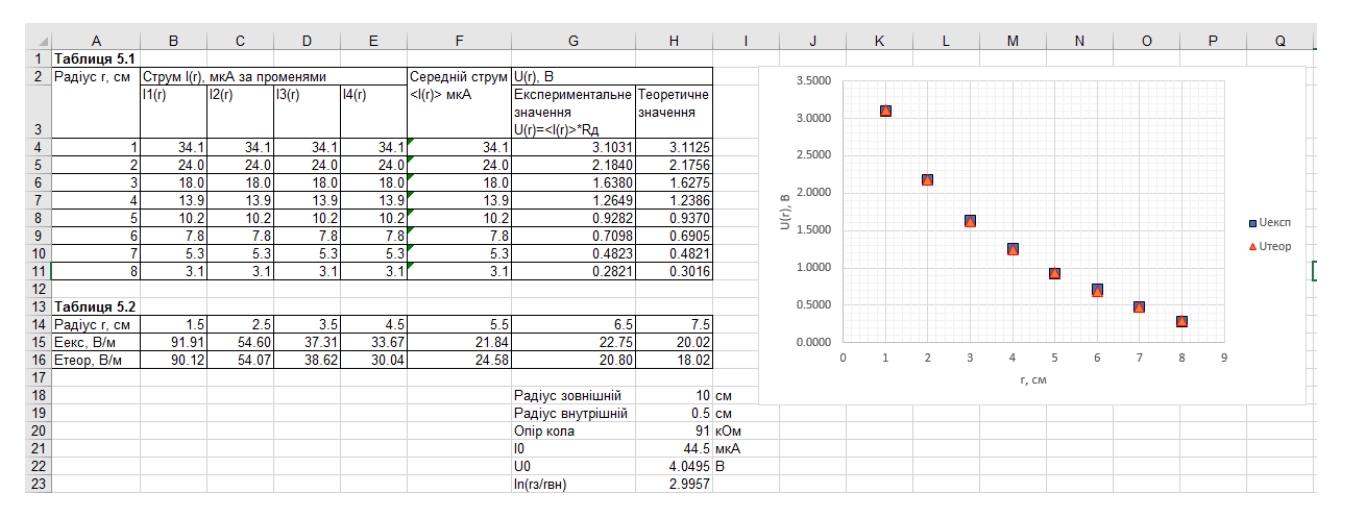

Рисунок 5.3 – Діаграма залежностей Uексп(r) та Uтеор(r) у лабораторній роботі «2-5 Вивчення електростатичного поля», побудована у Excel для Microsoft 365.

Для відображення сітки слід натиснути лівою кнопкою миші на побудовану гістограму та натиснути на значок «+» справа від діаграми, що дозволяє керувати елементами діаграми, та натиснути на стрілочку справа біля пункту «Сітка», обираючи всі основні та додаткові лінії сітки по вертикалі та горизонталі.

Для редагування підписів до осей слід натиснути лівою кнопкою миші на побудовану гістограму та натиснути на значок «+» справа від діаграми, що дозволяє керувати елементами діаграми, та обрати «Назви осей». Після цього можна вводити відповідний текст для підписів осей.

Для додавання легенди слід натиснути лівою кнопкою миші на побудовану гістограму та натиснути на значок «+» та обрати «Легенда».

Змінити розмір експериментальних точок на графіку можна шляхом подвійного натискання лівої кнопки миші на будь-яку точку на графіку. У меню «Формат точки даних», що відкриється праворуч, у «Параметри ряда» обрати «Uексп», далі у підменю «Заливка та границі» обрати «Маркер», потім «Параметри маркера»: «Вбудований», Тип: **А**, Розмір: 8. Аналогічно у «Параметри ряда» обрати «Uтеор», далі у підменю «Заливка та границі» обрати «Маркер», потім «Параметри маркера»: «Вбудований», Тип: , Розмір: 8.

#### **5.2.2 Побудова точкової діаграми із гладкими кривими**

У лабораторній роботі «2-8 Дослідження термоелектронної емісії» студентам слід побудувати вольт-амперні характеристики (ВАХ) за різної температури катода та визначити графічно силу струму насичення для кожного значення температури.

Для побудови точкової діаграми із гладкою кривою, як показано на Рис. 5.4, слід у верхньому меню ПЗ Excel для Microsoft 365 обрати пункт «Вставка», далі в розділі «Діаграми» обрати «Точкова з гладкими кривими». Потім на створену порожню діаграму натиснути правою кнопкою миші та в меню, що з'явиться, обрати «Обрати дані…». У діалоговому вікні «Вибір джерела даних» у розділі «Елементи легенди (ряди)» натиснути на «Додати». У діалоговому вікні «Зміна ряду» до «Ім'я ряду» ввести T1 (значення температури, для якої будується ВАХ), до «Значення Х» ввести діапазон значень напруги на аноді Ua (А4:А13) а до «Значення Y» ввести діапазон значень Uексп (B4:B13). натиснути ОК. Далі в діалоговому вікні «Вибір джерела даних» також натиснути ОК.

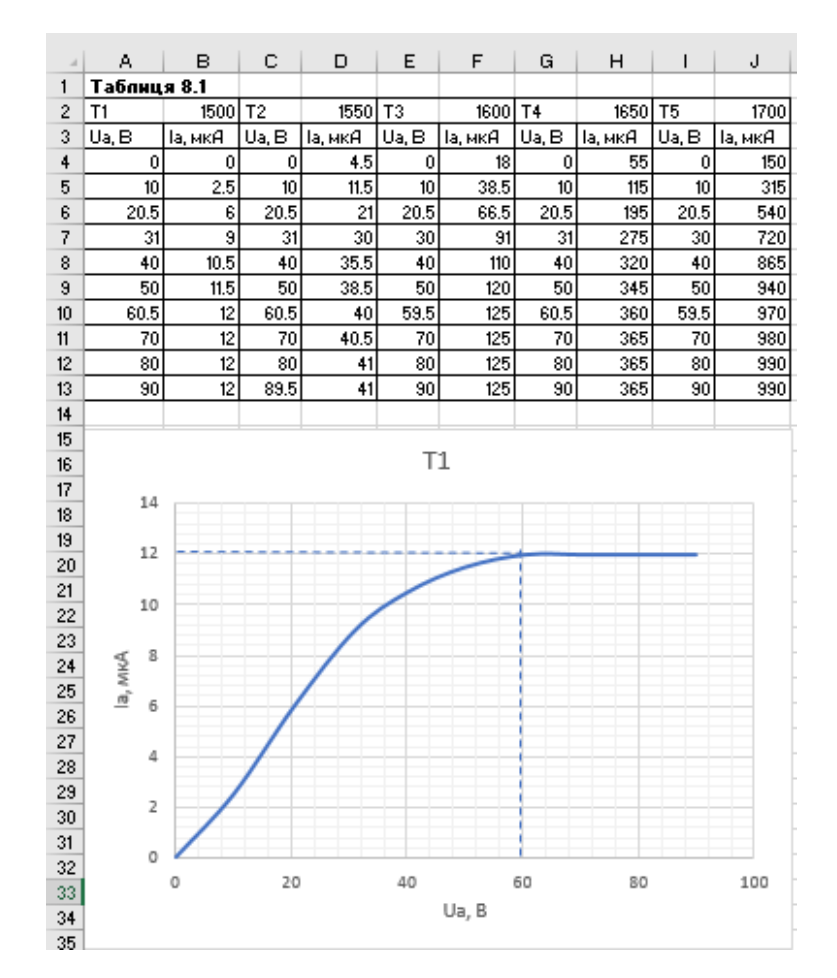

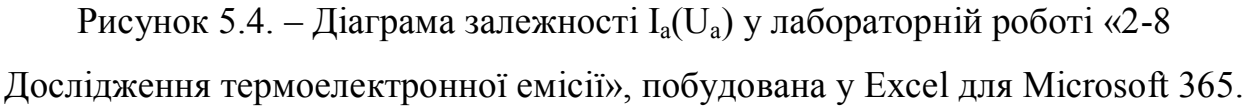

Для відображення сітки слід натиснути лівою кнопкою миші на побудовану гістограму та натиснути на значок «+» справа від діаграми, що дозволяє керувати елементами діаграми, та натиснути на стрілочку справа біля пункту «Сітка», обираючи всі основні та додаткові лінії сітки по вертикалі та горизонталі.

Для редагування підписів до осей слід натиснути лівою кнопкою миші на побудовану гістограму та натиснути на значок «+» справа від діаграми, що дозволяє керувати елементами діаграми, та обрати «Назви осей». Після цього можна вводити відповідний текст для підписів осей.

Для графічного визначення значення струму насичення I<sub>s</sub> слід провести прямі від точки, яка відповідає максимальному струму, що проходить через діод, слід у верхньому меню «Вставка» обрати пункт «Ілюстрації», далі «Фігури» – «Лінії» – «Лінія». Далі провести відповідні прямі до перетину з осями абсцис та ординат. Потім обрати кожну із ліній лівим кликом миші, натиснути правою кнопкою миші на обрану лінію та обрати «Формат фігури…». У меню, що з'явилось праворуч, у пункті «Заливка та границі» обрати «Тип штриха» – «Штрих». Перетин лінії з віссю ординат і визначає значення  $\text{I}_\text{s}$ .

### **5.2.3 Побудова лінії тренду та визначення кутового коефіцієнту нахилу прямої**

У лабораторній роботі «2-8 Дослідження термоелектронної емісії» студентам слід побудувати залежність величини lg(I<sub>s</sub>·10<sup>6</sup>/T<sup>2</sup>) від 5040/T (I<sub>s</sub> – струм насичення, Т – температура катода) і з кутового коефіцієнту нахилу прямої визначити роботу виходу електрона з вольфраму.

Спочатку слід побудувати залежність по точках, як показано на Рис. 5.5, для цього у верхньому меню ПЗ Excel для Microsoft 365 слід обрати пункт «Вставка», далі в розділі «Діаграми» обрати «Точкова». Потім на створену порожню діаграму натиснути правою кнопкою миші та в меню, що з'явиться, обрати «Обрати дані…». У діалоговому вікні «Вибір джерела даних» у розділі «Елементи легенди (ряди)» натиснути на «Додати». У діалоговому вікні «Зміна ряду» до «Значення Х» ввести діапазон значень 5040/Т (N3:N7) а до «Значення Y» ввести діапазон значень  $lg(I_s \cdot 10^6/T^2)$  (P3:P7). натиснути ОК. І потім в діалоговому вікні «Вибір джерела даних» також натиснути ОК.

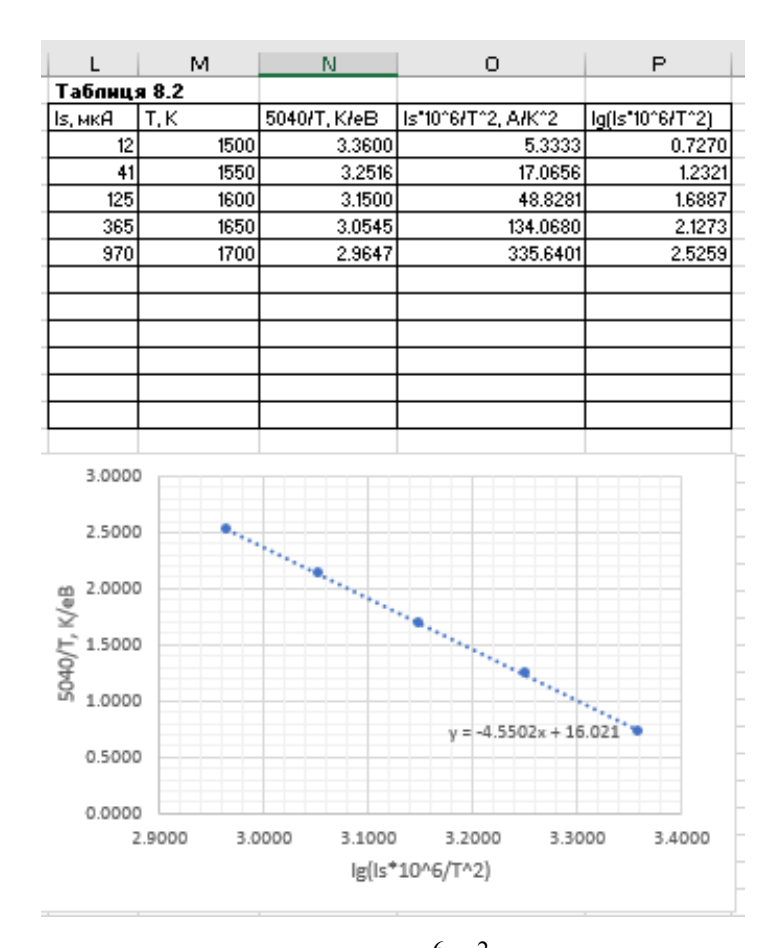

Рисунок 5.5. – Діаграма залежності  $\lg(I_s \cdot 10^6/T^2)$  від 5040/Т у лабораторній роботі «2-8 Дослідження термоелектронної емісії», побудована у Excel для Microsoft 365.

Для відображення сітки слід натиснути лівою кнопкою миші на побудовану гістограму та натиснути на значок «+» справа від діаграми, що дозволяє керувати елементами діаграми, та натиснути на стрілочку справа біля пункту «Сітка», обираючи всі основні та додаткові лінії сітки по вертикалі та горизонталі.

Для редагування підписів до осей слід натиснути лівою кнопкою миші на побудовану гістограму та натиснути на значок «+» справа від діаграми, що дозволяє керувати елементами діаграми, та обрати «Назви осей». Після цього можна вводити відповідний текст для підписів осей.

Для редагування підписів до осей слід натиснути лівою кнопкою миші на побудовану гістограму та натиснути на значок «+» справа від діаграми, що дозволяє керувати елементами діаграми, та обрати «Назви осей». Після цього можна вводити відповідний текст для підписів осей.

Для додавання лінії тренда слід натиснути правою кнопкою миші на будьяку експериментальну точку на графіку та обрати в меню «Додати лінію тренда…». Далі двічі кликнути лівою кнопкою миші в «Параметри лінії тренда» обрати «Лінійний» та «показувати рівняння на діаграмі». На діаграмі з'явиться рівняння у формі y(x) = kx +b. Модуль отриманого значення коефіцієнта k і буде значенням роботи виходу електрона з вольфраму у еВ.

### **6. ПРОЦЕДУРА ЗАХИСТУ ЗВІТУ З ЛАБОРАТОРНОЇ РОБОТИ**

Здача протоколу лабораторних робіт відбувається шляхом завантаження фото титульної сторінки (з підписом викладача про допуск та виконання лабораторної роботи, якщо робота виконувалась в очному режимі), експериментальної частини з розрахунками та скріну виконання лабораторної роботи (у разі якщо робота виконувалась у дистанційному режимі), об'єднаних в один pdf-файл, до відповідного розділу дистанційних курсів, розміщених на платформі дистанційного навчання «Сікорський», для навчальних дисциплін:

«Загальна фізика. Частина 1» на сайті: https://do.ipo.kpi.ua/course/view.php?id=6059

«Загальна фізика. Частина 2» на сайті: https://do.ipo.kpi.ua/course/view.php?id=6483

Якщо результати лабораторної роботи та графіки було виконано в Microsoft Excel, то на сайт мають бути завантажені файли в обох форматах: \*.pdf та \*.xls/\*.xlsx. Графіки у \*.xls/\*.xlsx файлі мають бути не вставлені як рисунки, а бути такими, які можна редагувати.

Після завантаження звіту з лабораторної роботи та перевірки його викладачем студент отримує у коментарях до зданої роботи на сайті дистанційного курсу зауваження для виправлення або додаткові питання, які потребують роз'яснення від студента. Якщо звіт з лабораторної роботи не потребує подальших виправлень та не викликає питань, він зараховується викладачем і оцінюється за п'ятибальною шкалою.

З детальною відеоінструкцією щодо правил оформлення робіт та типових помилок можна ознайомитись за посиланням: https://youtu.be/N2vRH4SV1cA?si=x9bkaoOaDQgzm6BU

#### **7. КРИТЕРІЇ ОЦІНЮВАННЯ ЛАБОРАТОРНИХ РОБІТ**

Оцінка за лабораторну роботу є середньою між оцінкою за допуск до лабораторної роботи та оцінкою за зданий протокол лабораторної роботи.

Критерії оцінювання звіту з лабораторної роботи (мінімальна оцінка =3, максимальна оцінка = 5):

1. Вірність та повнота отриманих результатів.

2. Охайність оформлення протоколу.

- 3. Дотримання правил оформлення графічних та табличних матеріалів.
- 4. Дотримання принципів академічної доброчесності.

Відповідність балів, отриманих за тестування для допуску до лабораторної роботи на сайті www.physics.zfftt.kpi.ua, п'ятибальній шкалі:

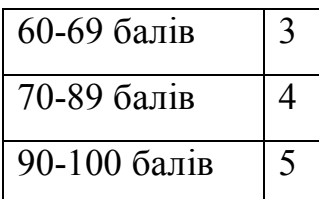

За письмовий допуск максимальна оцінка = 3 (за п'ятибальною шкалою).

Таким чином, за 6 лабораторних робіт студент може отримати від 18 до 30 балів. Додаткові бали можна отримати шляхом отримання допуску та виконання додаткових лабораторних робіт, які не входять до графіку студента (+1 бал за допуск та +1 бал за звіт з лабораторної роботи). Додаткові бали можна отримати лише після здачі всіх лабораторних робіт згідно графіку.

### **8. КАЛЕНДАРНИЙ ТА СЕМЕСТРОВИЙ КОНТРОЛЬ**

У КПІ ім. Ігоря Сікорського перший календарний контроль проводиться на 7-8 тижнях навчання, а другий календарний контроль – на 14-15 тижнях.

Умовою отримання позитивної оцінки першого календарного контролю з лабораторних занять є допуск до 2 лабораторних робіт та захищений 1 протоколу лабораторної роботи.

Умовою отримання позитивної оцінки другого календарного контролю з лабораторних занять є допуск до 6 лабораторних робіт та захищені 5 протоколів лабораторних робіт.

Умовою допуску до семестрового контролю з навчальної дисципліни є допуск до 6 протоколів та захист 6 протоколів, які входять до графіку виконання лабораторних робіт студента.

#### **СПИСОК РЕКОМЕНДОВАНОЇ ЛІТЕРАТУРИ**

1. НАКАЗ № 7-124 від 20.07.2020 Про затвердження Положення про організацію освітнього процесу в КПІ ім. Ігоря Сікорського. *Інформаційна служба КПІ ім. Ігоря Сікорського.* URL: https://document.kpi.ua/files/2020\_7- 124.pdf (дата звернення: 28.07.2023).

2. НАКАЗ № 7-73 від 17.04.2020 Про затвердження Положення про дистанційне навчання в КПІ ім. Ігоря Сікорського. *Інформаційна служба КПІ ім. Ігоря Сікорського.* URL: https://document.kpi.ua/files/2020\_7-73.pdf (дата звернення: 28.07.2023).

3. physicskpiua. *Кафедра загальної фізики та моделювання фізичних процесів.* URL: http://www.physics.zfftt.kpi.ua (дата звернення: 28.07.2023).

4. Платформа дистанційного навчання "Сікорський". *Інститут післядипломної освіти КПІ ім. Ігоря Сікорського.* URL: https://do.ipo.kpi.ua (дата звернення: 28.07.2023).

5. Про вищу освіту : Закон України від 01.07.2014 р. № 1556-VII : станом на 28 трав. 2023 р. URL: https://zakon.rada.gov.ua/laws/show/1556-18#Text (дата звернення: 28.07.2023).

6. Про затвердження Положення про організацію навчального процесу у вищих навчальних закладах : Наказ М-ва освіти України від 02.06.1993 р. № 161 : станом на 26 груд. 2014 р. URL: https://zakon.rada.gov.ua/laws/show/z0173- 93#Text (дата звернення: 28.07.2023).

7. ДСТУ 3008-2015. Інформація та документація. Звіти у сфері науки і техніки. Структура та правила оформлювання. – На заміну ДСТУ 3008–95; чинний з 2017–07–01. – Київ: ДП «УкрНДНЦ», 2016. – 26 с.

### **ВИМІРЮВАНА СИСТЕМА МІКРОМЕТРА (ДОДАТКОВИЙ МАТЕРІАЛ ДО Л.Р. № 1-5)**

На Рис. А.1 показано базову конструкцію мікрометра.

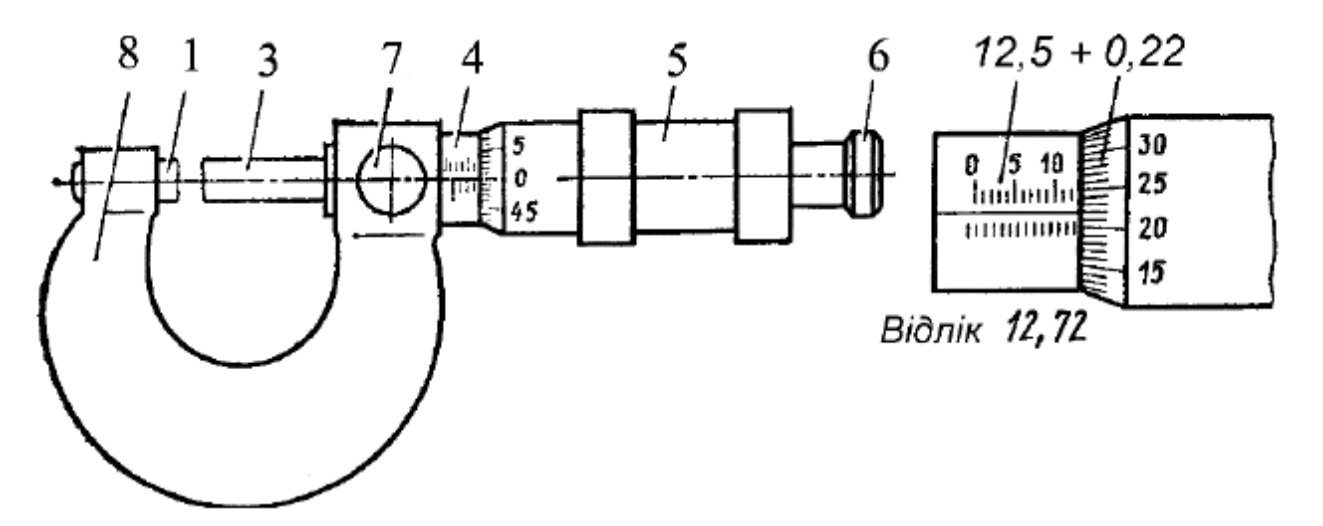

Рисунок. А.1. – Базова конструкція мікрометрів: мікрометр МК з межами замірів {0÷25} мм: 1 – п'ята, 2 – установочна міра, 3 - стержень мікрометричного гвинта, 4 – стебло з основною шкалою, 5 – барабан з круговою шкалою, 6 – тріщалка, 7 – стопор, 8 – скоба

За один повний оберт барабана поздовжнє переміщення гвинта відповідає одному кроку при однозаходній нарізці. Зважаючи на те, що в мікрометричних інструментів крок нарізки *t* складає *0,5 мм*, ціна поділок, нанесених на барабані, буде: *Δn = t/n = 0,5/50=0,01мм*.

Зняття показів по барабану показано на Рис. А.2.

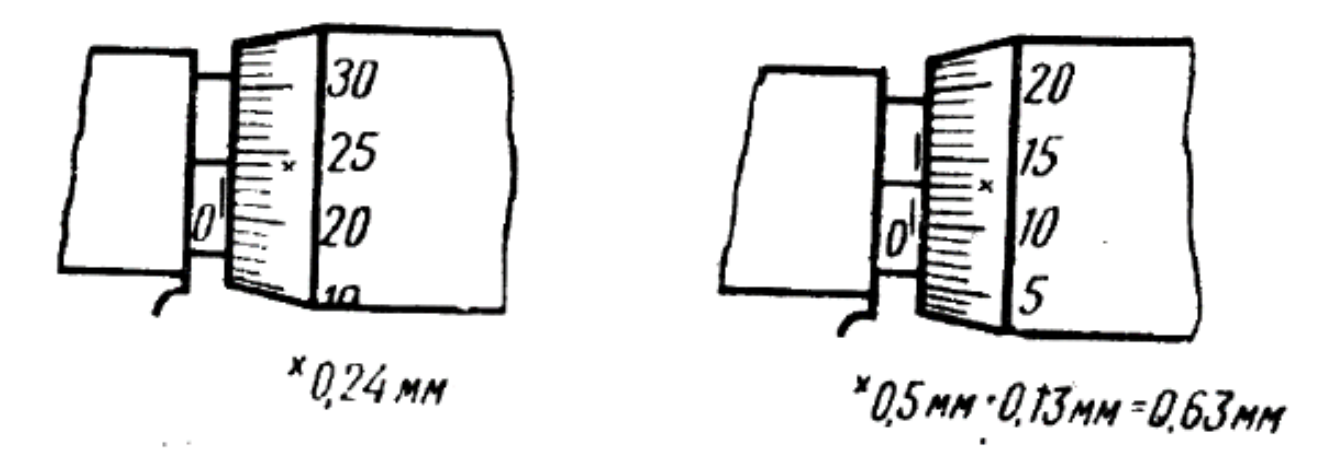

Рисунок. А.2. – Відліковий пристрій мікрометричних інструментів.

На Рис. А.2 зліва на нижній шкалі читаємо, що кількість повних міліметрів дорівнює нулю. По барабану кількість поділок складає *24*, тобто шпарина *s*  поміж площинами вимірювальних наконечників складає відстань *0,01×24 = 0,24 мм*.

На Рис. А.2 справа відкрився верхній штрих, барабан вже здійснив повний оберт, а стержень перемістився на відстань *0,5 мм,* тобто *s = 0,5 мм + 13×0, 01 мм = 0, 63 мм.*

Детальну відеоінструкцію з користування мікрометром також можна подивитись за посиланням: https://www.vascak.cz/data/android/physicsatschool/template.php?s=mech\_mikromet r&l=ua&fbclid=IwAR3GYD6pHVL1wC1gqIIk8- 4JpAqcrtSBIsIDYb78n3WfYdFVwOnjN5kRqZI

### ДОДАТОК Б

## **ЗАЛЕЖНІСТЬ ГУСТИНИ ВОДИ ВІД ТЕМПЕРАТУРИ (ДОДАТКОВИЙ МАТЕРІАЛ ДО Л.Р. № 1-7)**

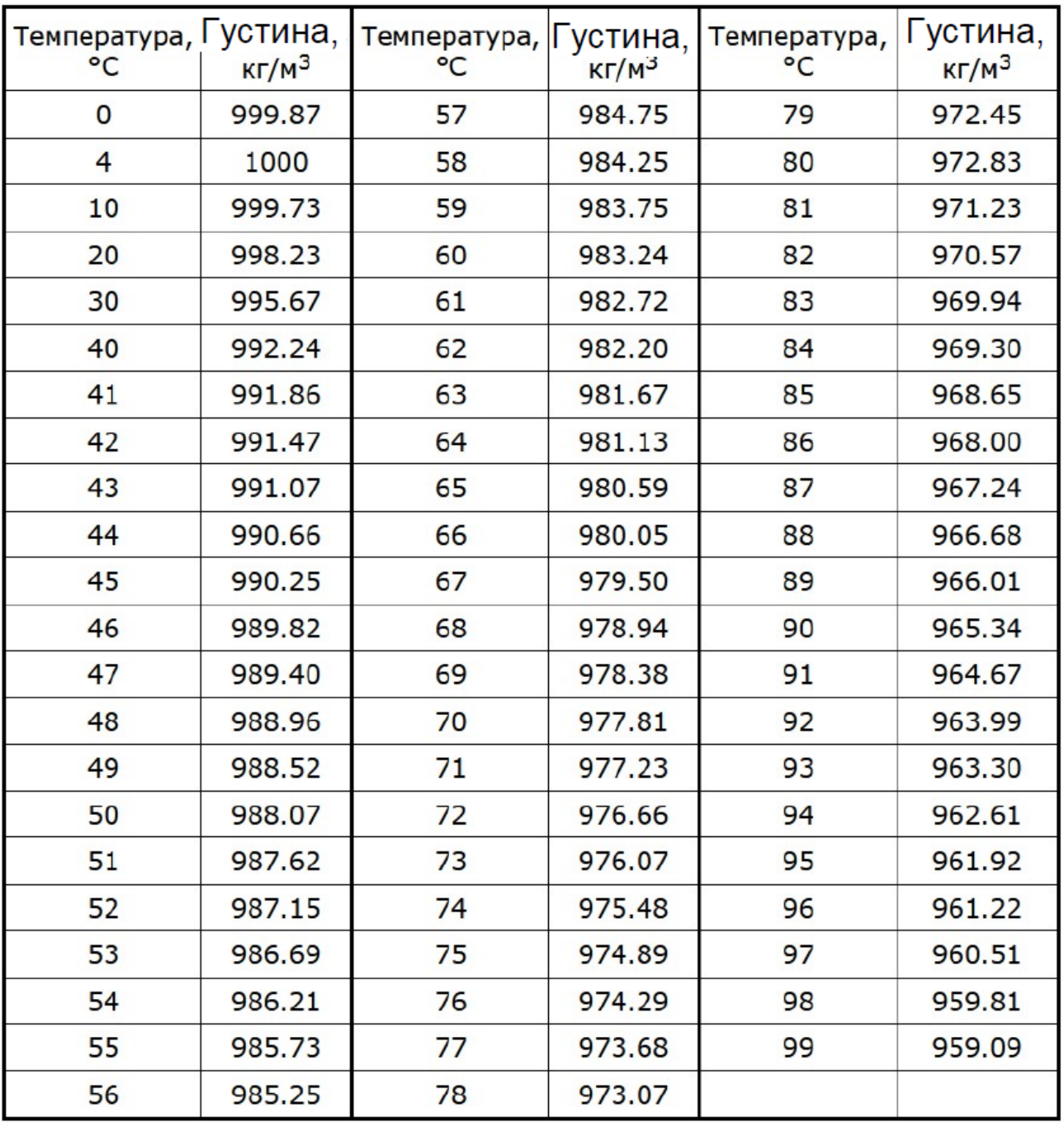

### **ГРАФІЧНЕ ВИЗНАЧЕННЯ КУТОВОГО КОЕФІЦІЄНТА ПРЯМОЇ**

# Рівняння прямої з кутовим коефіцієнтом

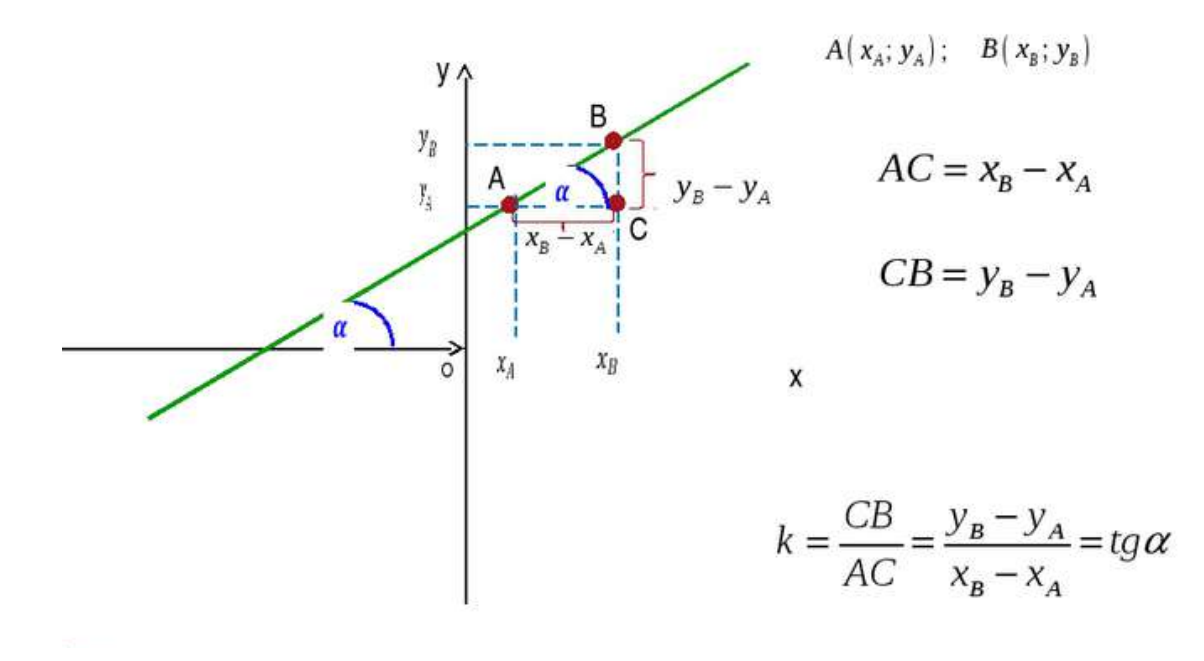